# **MODBUS/TCP Fieldbus manual** MDrive Motion Control **Products**

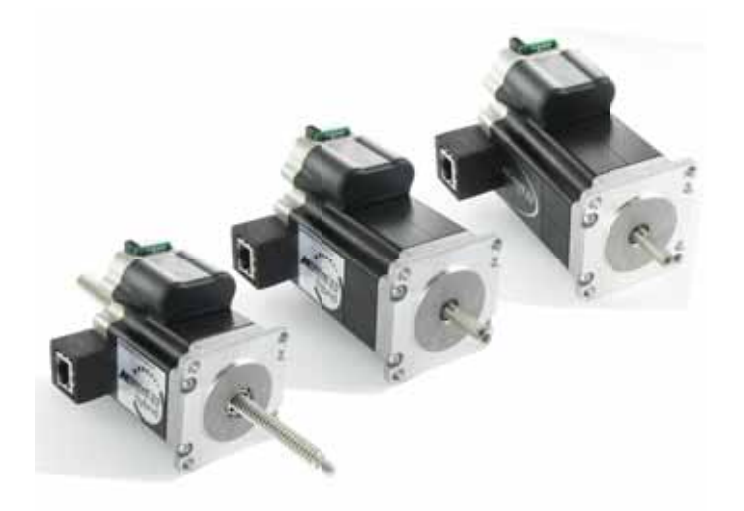

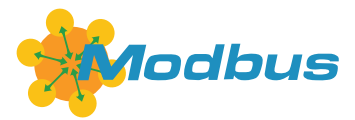

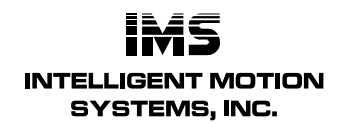

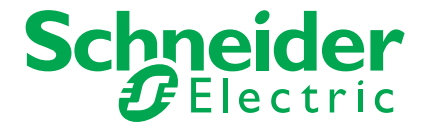

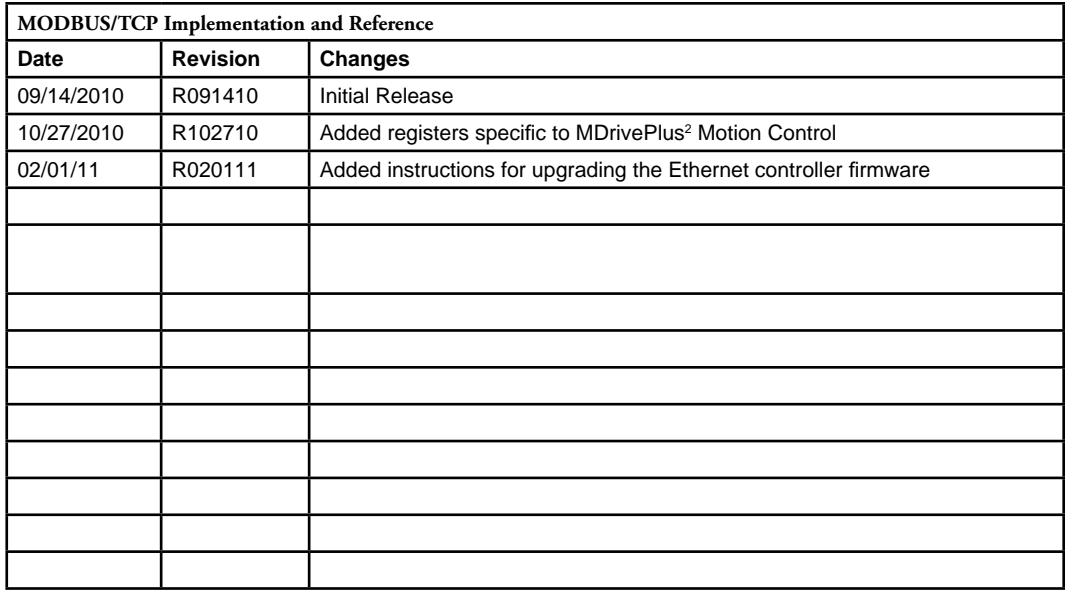

The information in IMS Schneider Electric Motion USA product documentation and on this web site has been carefully checked and is believed to be accurate; however, no responsibility is assumed for inaccuracies.

IMS Schneider Electric Motion USA reserves the right to make changes without further notice to any products to improve reliability, function or design. IMS Schneider Electric Motion USA does not assume any liability arising out of the application or use of any product or circuit described; neither does it convey any license under its patent rights of others.

IMS Schneider Electric Motion USA's general policy does not recommend the use of its products in life support or aircraft applications wherein a failure or malfunction of the product may directly threaten life or injury. Per the terms and conditions of sales of IMS Schneider Electric Motion USA, the user of IMS Schneider Electric Motion USA products in life support or aircraft applications assumes all risks of such use and indemnifies IMS Schneider Electric Motion USA against all damages. aircraft applications assumes all risks of such use and indemnifies IMS Schneider Electric Motion USA against all damages.

*MODBUS/TCP Implementation and Reference Revision R020111*

Copyright © Schneider Electric Motion USA, All Rights Reserved

## **Important information**

This manual is part of the product.

Carefully read this manual and observe all instructions.

Keep this manual for future reference.

Hand this manual and all other pertinent product documentation over to all users of the product.

Carefully read and observe all safety instructions and the chapter "Before you begin - safety information".

This page intentionally left blank

## **Table of Contents**

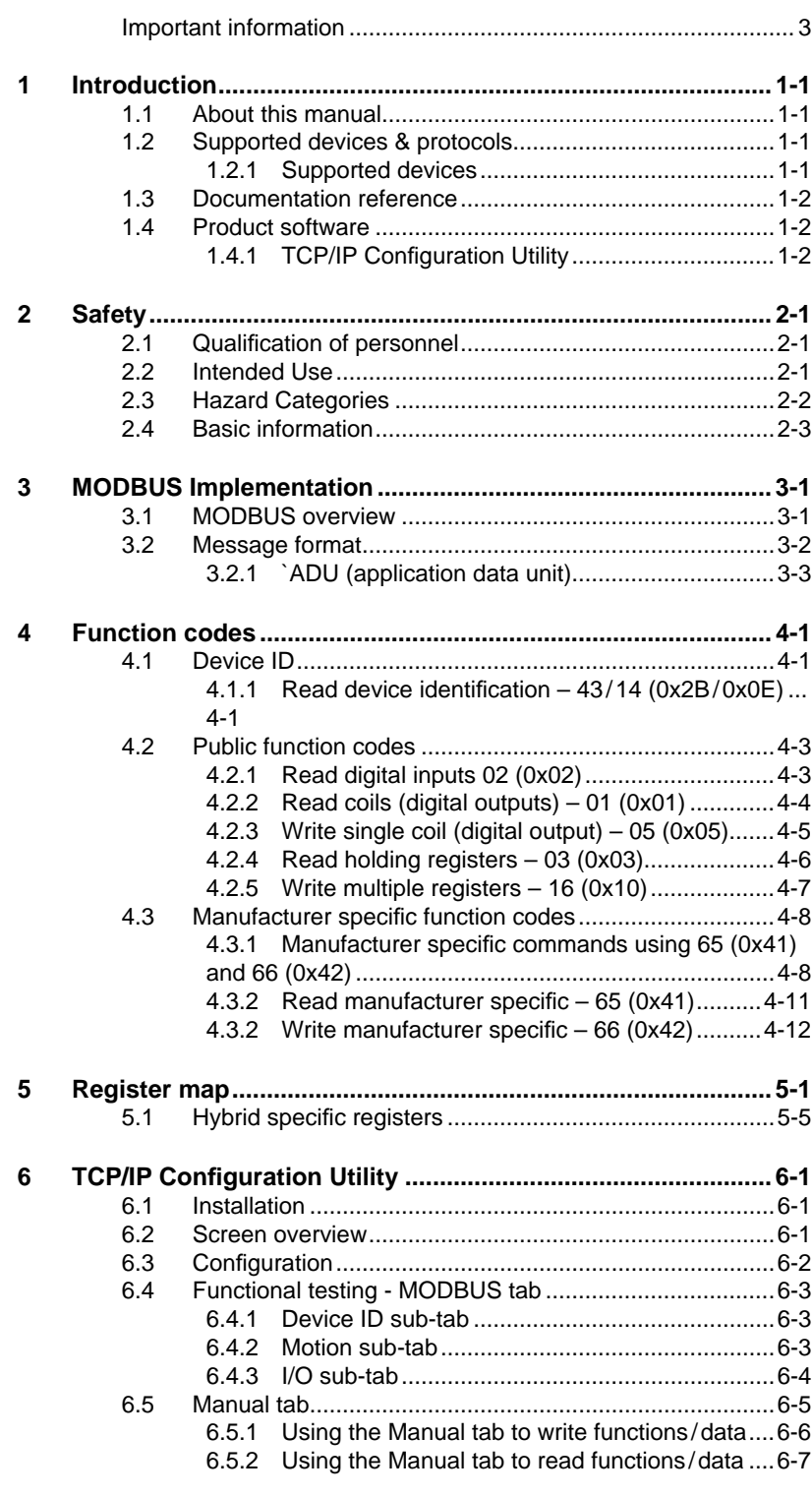

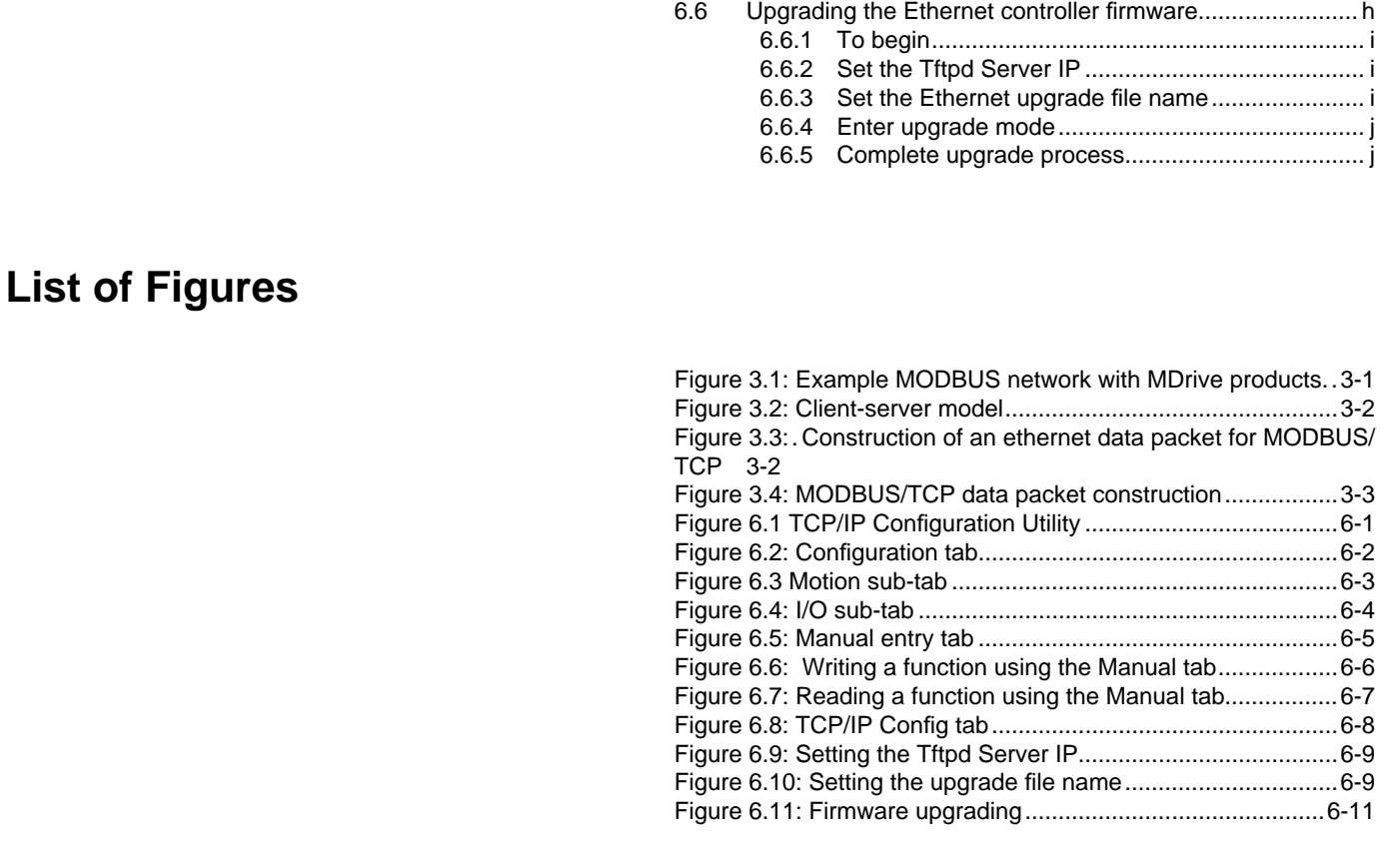

# **List of Tables**

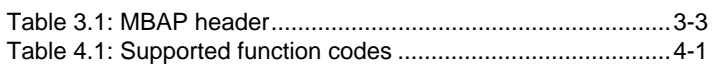

# **1 Introduction**

## **1.1 About this manual**

This manual is for use with the MODBUS/TCP Ethernet based MDrive Motion Control products.

This manual was developed from the perspective that you already have an understanding of the MODBUS protocol.

For detailed technical information on the MODBUS/TCP specification, please see http://www.modbus-ida.org.

## **1.2 Supported devices & protocols**

#### **1.2.1 Supported devices**

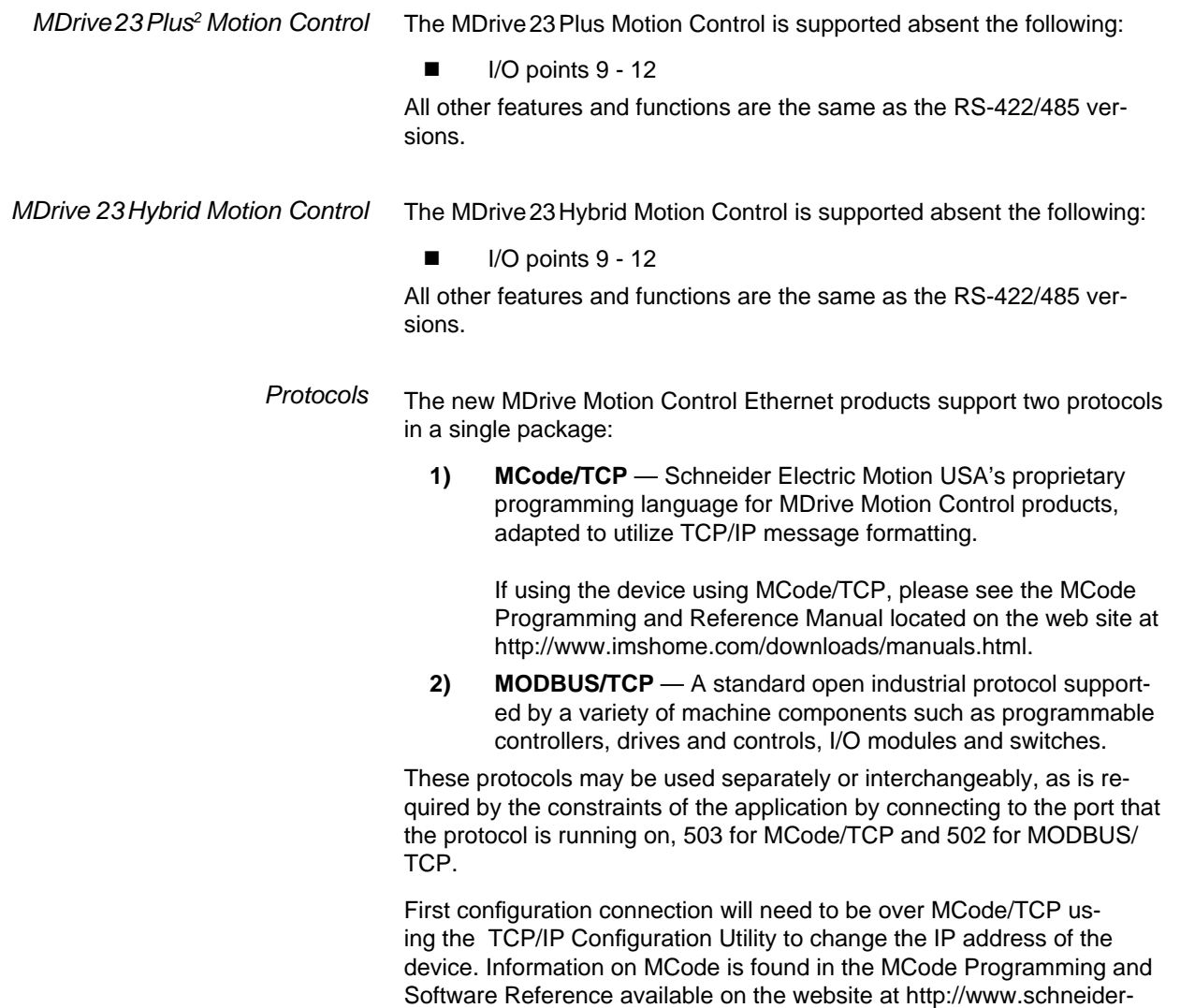

electric-motion.us.

## **1.3 Documentation reference**

The following user's manuals are available for the MODBUS devices:

- **Product hardware manual, describes the technical data and** installation of the product.
- **Product software manual, describes the configuration and pro**gramming of the product.
- Quick Reference, describes the basic wiring, connection and use of this product. The quick reference is shipped in printed form with the product.

This documentation is also available for download from our web site at: http://www.schneider-electric-motion.us.

## **1.4 Product software**

### 1.4.1 TCP/IP Configuration Utility

TCP/IP Configuration Utility is a software tool for setting the IP, upgrading firmware and sending commands to the MODBUS device.

This software is required for the initial setup of the device.

Installation and usages instructions are to be found in Section 6 of this document.

This software may be downloaded from the web site at: http://www.schneider-electric-motion.us.

## **2 Safety**

## **2.1 Qualifi cation of personnel**

Only appropriately trained persons who are familiar with and understand the contents of this manual and all other pertinent product documentation are authorized to work on and with this product. In addition, these persons must have received safety training to recognize and avoid hazards involved. These persons must have sufficient technical training, knowledge and experience and be able to foresee and detect potential hazards that may be caused by using the product, by changing the settings and by the mechanical, electrical and electronic equipment of the entire system in which the product is used.

All persons working on and with the product must be fully familiar with all applicable standards, directives, and accident prevention regulations when performing such work.

#### **2.2 Intended Use**

The functions described in this manual are only intended for use with the basic product; you must read and understand the appropriate product manual.

The product may only be used in compliance with all applicable safety regulations and directives, the specified requirements and the technical data.

Prior to using the product, you must perform a risk assessment in view of the planned application. Based on the results, the appropriate safety measures must be implemented.

Since the product is used as a component in an entire system, you must ensure the safety of persons by means of the design of this entire system (for example, machine design).

Operate the product only with the specified cables and accessories. Use only genuine accessories and spare parts.

Any use other than the use explicitly permitted is prohibited and can result in hazards.

Electrical equipment should be installed, operated, serviced, and maintained only by qualified personnel.

The product must NEVER be operated in explosive atmospheres (hazardous locations, Ex areas).and spare parts.

## **2.3 Hazard Categories**

Safety instructions to the user are highlighted by safety alert symbols in the manual. In addition, labels with symbols and/or instructions are attached to the product that alert you to potential hazards.

Depending on the seriousness of the hazard, the safety instructions are divided into 4 hazard categories.

### **ADANGER**

DANGER indicates an imminently hazardous situation, which, if not avoided, will result in death or serious injury.

### **AWARNING**

WARNING indicates a potentially hazardous situation, which, if not avoided, **can result** in death, serious injury, or equipment damage.

## **ACAUTION**

CAUTION indicates a potentially hazardous situation, which, if not avoided, **can result** in injury or equipment damage.

## **CAUTION**

CAUTION used without the safety alert symbol, is used to address practices not related to personal injury (e.g. **can result** in equipment damage).

## **2.4 Basic information**

#### **ADANGER**

#### **UNINTENDED CONSEQUENCES OF EQUIPMENT OPERATION**

When the system is started, the drives are usually out of the operator's view and cannot be visually monitored.

• Only start the system if there are no persons in the hazardous area.

**Failure to follow these instructions will result in death or serious injury.**

#### **AWARNING**

#### **LOSS OF CONTROL**

- The designer of any control scheme must consider the potential failure modes of control paths and, for certain critical functions, provide a means to achieve a safe state during and after a path failure. Examples of critical control functions are emergency stop, overtravel stop, power outage and restart.
- Separate or redundant control paths must be provided for critical functions.
- System control paths may include communication links. Consideration must be given to the implication of unanticipated transmission delays or failures of the link.
- Observe all accident prevention regulations and local safety guidelines. 1)
- Each implementation of the product must be individually and thoroughly tested for proper operation before being placed into service.

**Failure to follow these instructions can result in death or serious injury.**

1) For USA: Additional information, refer to NEMA ICS 1.1 (latest edition), "Safety Guidelines for the Application, Installation, and Maintenance of Solid State Control" and to NEMA ICS 7.1 (latest edition), "Safety Standards for Construction and Guide for Selection, Installation and Operation of Adjustable-Speed Drive Systems".

#### **CAUTION**

#### **HOT PLUGGING!**

Do not connect or disconnect power, logic, or communications while the device is in a powered state.

Remove DC power by powering down at the AC side of the DC power supply.

**Failure to follow these instructions can result in equipment damage.**

This page has been intentionally left blank.

# **3 MODBUS Implementation**

## **3.1 MODBUS overview**

MODBUS is a communications interface developed in 1979 by PLC manufacturer Modicon, Inc. (now a brand of Schneider Electric). MODBUS is designed for multidrop networks based on a master-client architecture.

The availability of devices using MODBUS has made it a de facto standard for industrial communications network. MODBUS was originally developed for use with serial communications interfaces such as RS-232 and RS-485, MODBUS/TCP communications over TCP/IP has become a standard because of the ease of interface and simpler message format.

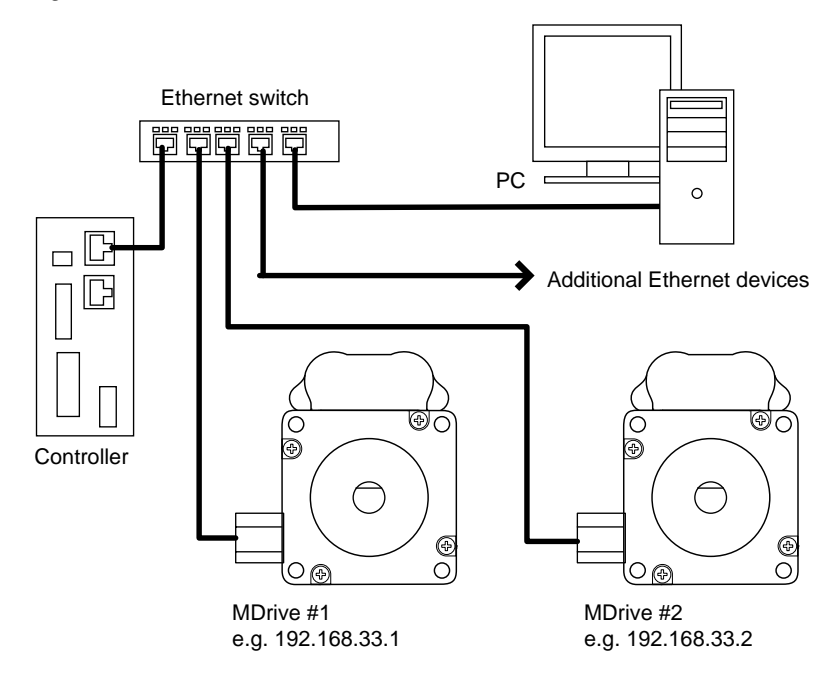

Figure 3.1: Example MODBUS network with MDrive products.

MODBUS/TCP is basically the MODBUS serial RTU encapsulated in a TCP/IP wrapper and is used for TCP/IP communications between client and server devices on an Ethernet TCP/IP network.

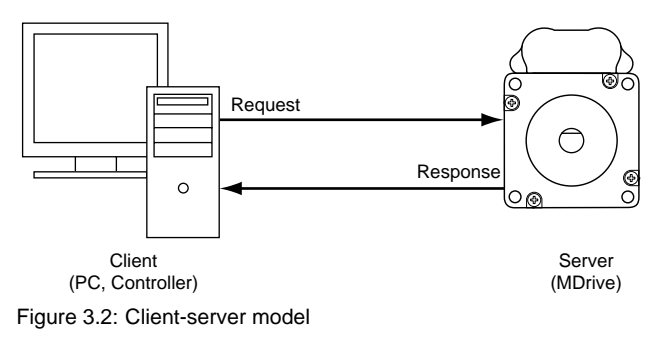

## **3.2 Message format**

MODBUS/TCP uses the OSI (Open Systems Interconnection) networking model. The MODBUS ADU (Application Data Unit) makes up the OSI application layer and is wrapped inside the data array of the TCP/ IP Ethernet data packet. Figure 3.3 below shows the constructiopn of a TCP/IP Ethernet data packet used tor the MODBUS/TCP protocol.

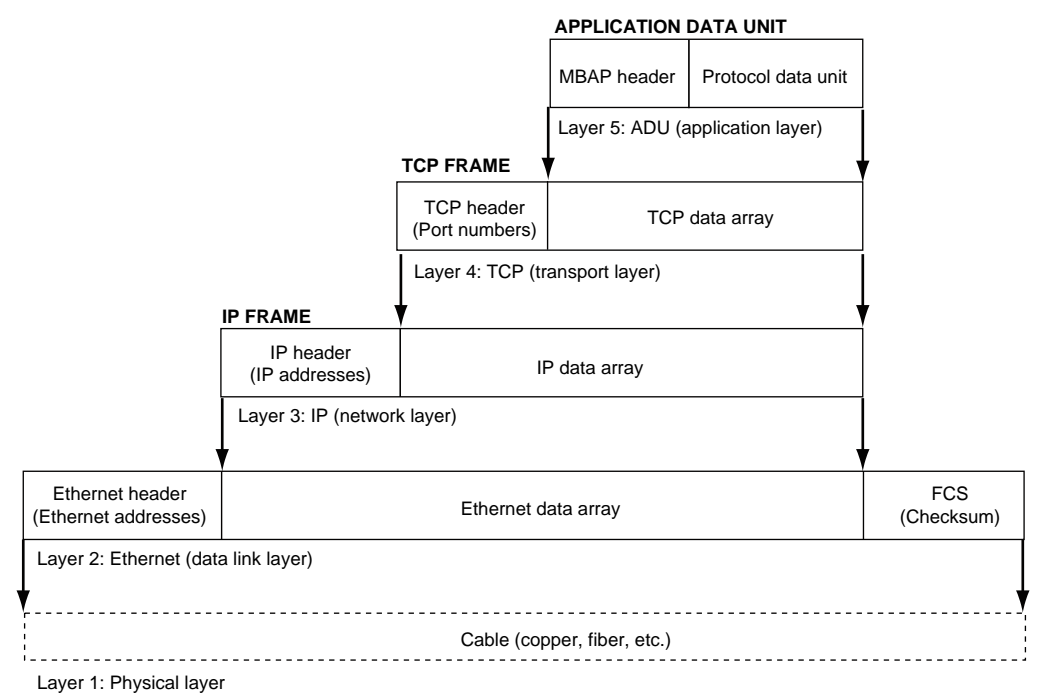

Figure 3.3: Construction of an ethernet data packet for MODBUS/TCP

#### **3.2.1 `ADU (application data unit)**

A MODBUS/TCP data packet, or Application Data Unit (ADU) consists of two components:

- 1) MODBUS Application Protocol (MBAP) header
- 2) Protocol Data Unit (PDU)

The information contained in the ADU is embedded in the data portion of the TCP frame.

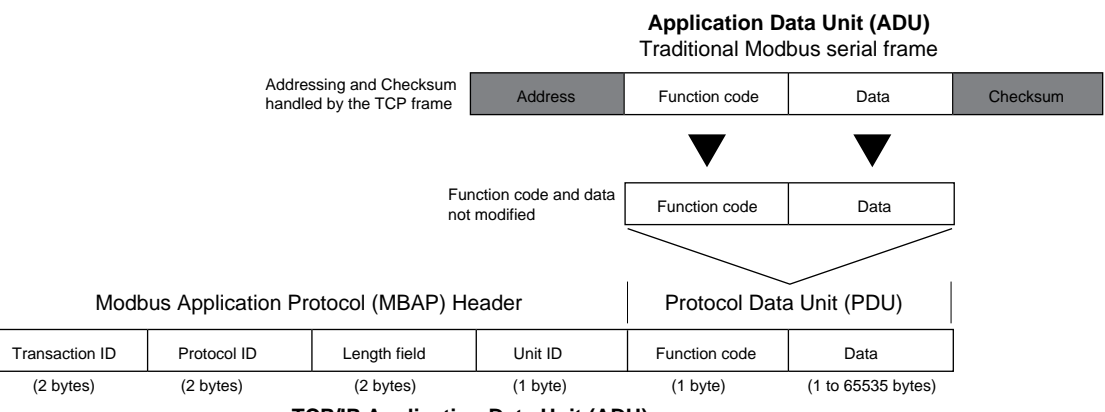

**TCP/IP Application Data Unit (ADU)**

This information is embedded in the data portion of the TCP frame

Figure 3.4: MODBUS/TCP data packet construction

*MBAP header* The MBAP header is 7 bytes long and consists of the following fields made up of four fields"

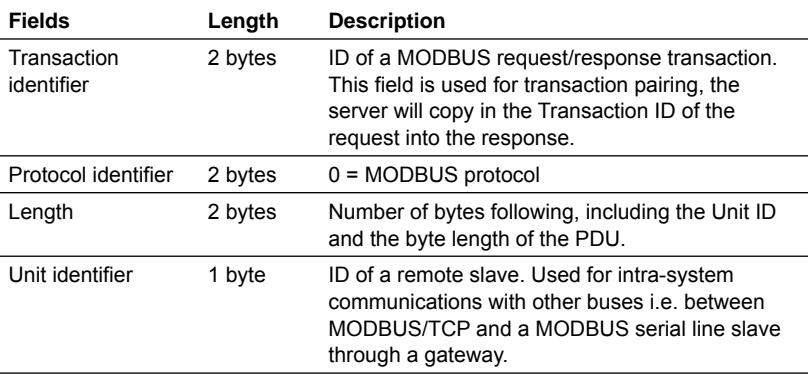

Table 3.1 MBAP header

*Protocol Data Unit (PDU)* The PDU consists of 2 parts:

**1)** Function code: the function code identifies the action to be taken using the data bytes that will follow. These functions are covered in detail in Section 4 of this document. Basic functions are:

Reading inputs, writing coils (digital outputs), read/write registers and manufacturer specific configuration functions.

**2) Data:** The data contained in the PDU, it will consist of the data and/or parameters associated with the commands to operate your MDrive product.

# **4 Function codes**

The MDrive supports the following function codes:

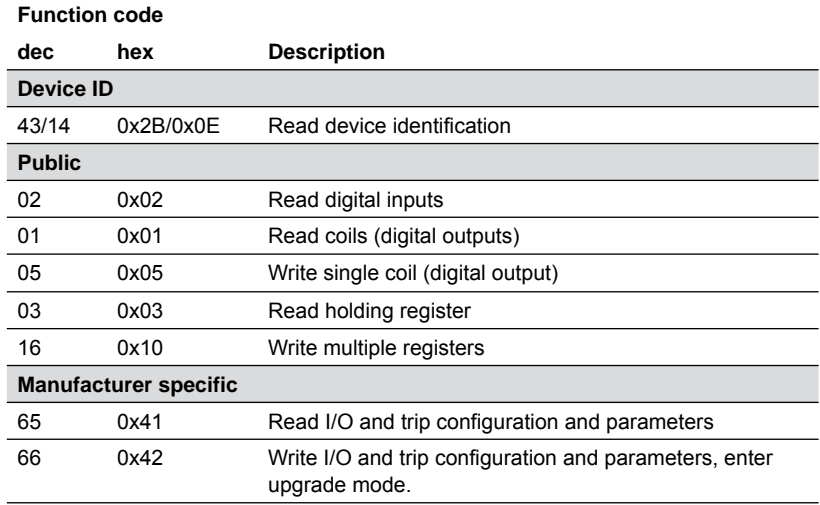

Table 4.1: Supported function codes

*Exception codes* Each function has 4 error, or exception codes that will return in case of an error with the transaction. They are:

- 01 Illegal or not supported function
- 02 Illegal data address
- 03 Illegal data value
- 04 Slave device failure

## **4.1 Device ID**

#### **4.1.1 Read device identifi cation – 43 / 14 (0x2B / 0x0E)**

The device type contains information about your MDrive product, importantly the part number, serial number, and firmware version installed.

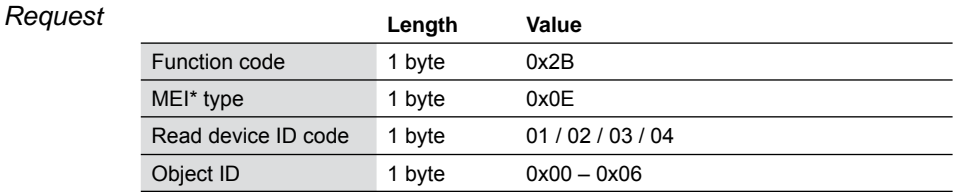

\*MODBUS Encapsulated Interface

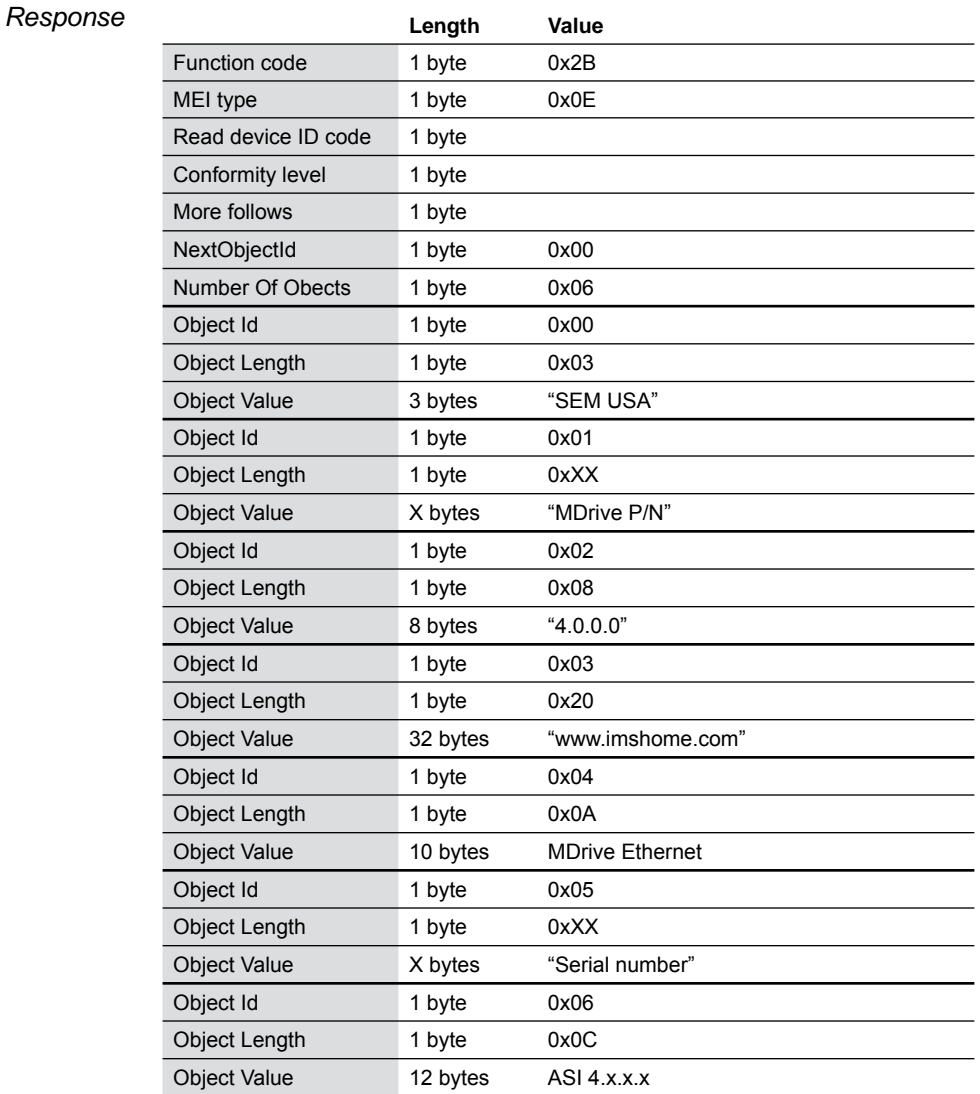

## **4.2 Public function codes**

#### **4.2.1 Read digital inputs 02 (0x02)**

Function 02 is used to read the state of the digital inputs 1 - 4 on your MDrive product. The request PDU contains the starting address of the first input specified, and the number of inputs.

In the response message the input states are packaged as 1 input per bit of the data field where status is indicated as  $1 = ON$  and  $0 = OFF$ . The LSB of the data byte will be the address of the input in the request.

NOTE: Digital inputs on the MDrive may also be read using the holding registers.

NOTE 2: The inputs must be configured as such using the manufacturer specific function code 66 (0x42).

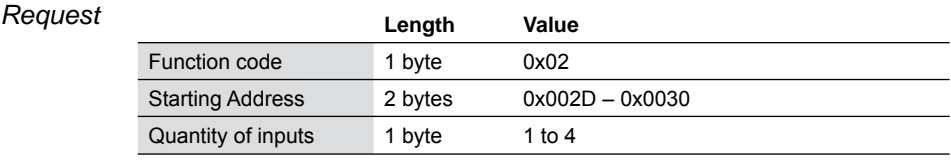

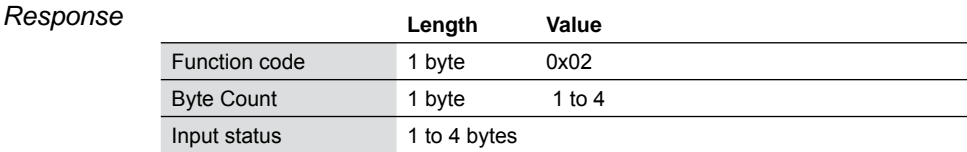

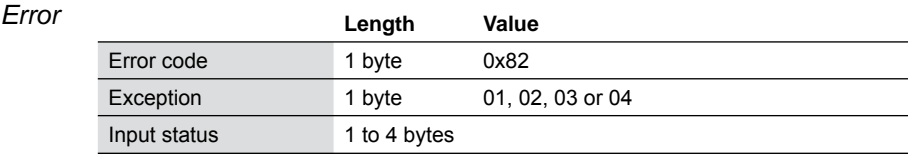

*Example* Example shows a read of all 4 MDrive digital inputs, the response shows input states: I1=1, I2=1, I3=0, I4=1. Input 1 is the input address and is therefore the LSB,

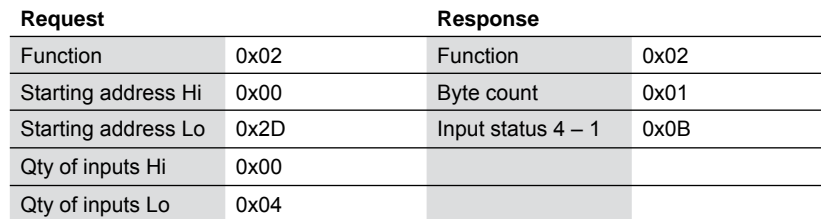

#### **4.2.2 Read coils (digital outputs) – 01 (0x01)**

Function 01 is used to read the state of the digital outputs 1 - 4 on your MDrive product. The request PDU contains the starting address of the first output specified, and the number of outputs.

In the response message the output states are packaged as 1 output per bit of the data field where status is indicated as  $1 = ON$  and  $0 =$ OFF. The LSB of the data byte will be the output of the address in the request.

NOTE: Digital outputs on the MDrive may also be read using the holding registers.

NOTE 2: The outputs must be configured as such using the manufacturer specific function code 66 (0x42).

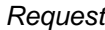

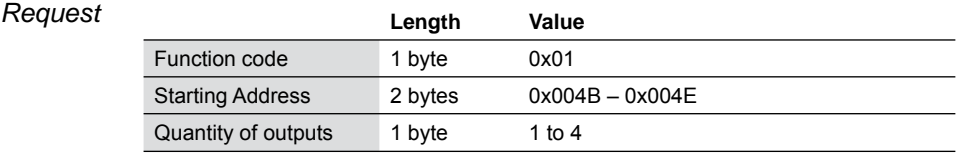

#### $Response$

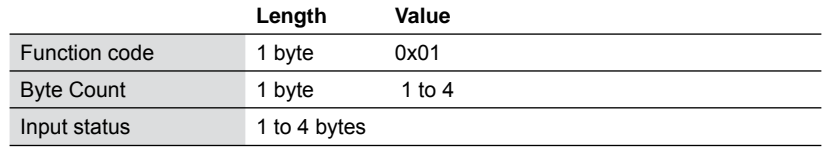

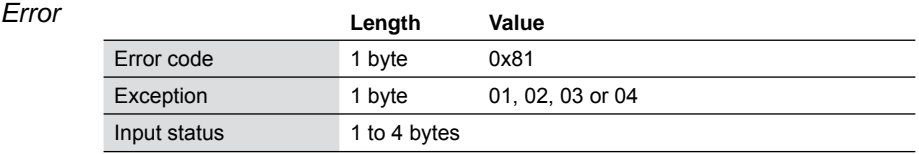

*Example* Example shows a read of all 4 MDrive digital outputs, the response shows outputs states:O1=1, O2=0, O3=1, O4=0. Output 1 is the output address and is therefore the LSB,

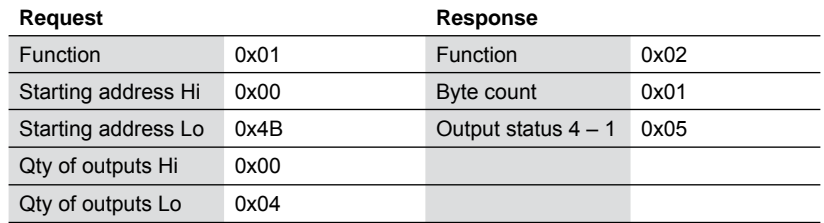

#### **4.2.3 Write single coil (digital output) – 05 (0x05)**

This function is used to turn a single output point ON or OFF.

The state is specified by a constant in the request data field:

- $\blacksquare$  0xFF00 turns the output ON
- $\Box$  0x0000 turns the output OFF

All other values are illegal and will return an exception code 03: Illegal data value.

NOTE: Digital outputs on the MDrive may also be written using the holding registers.

NOTE 2: The outputs must be configured as such using the manufacturer specific function code 66 (0x42).

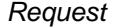

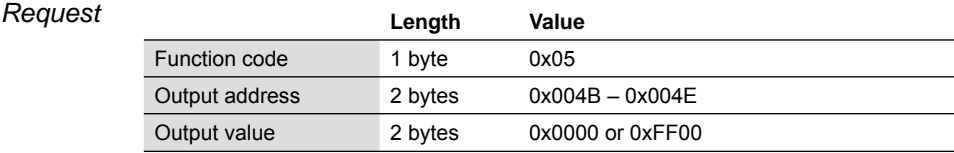

#### $Response$

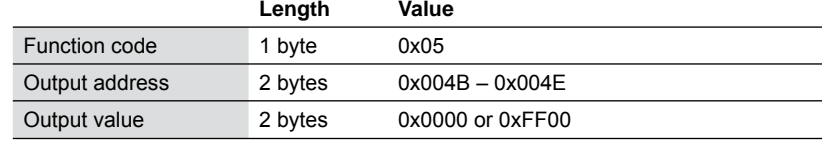

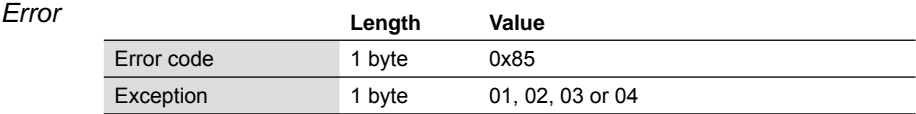

#### *Example* Example shows setting output 3 to an ON state.

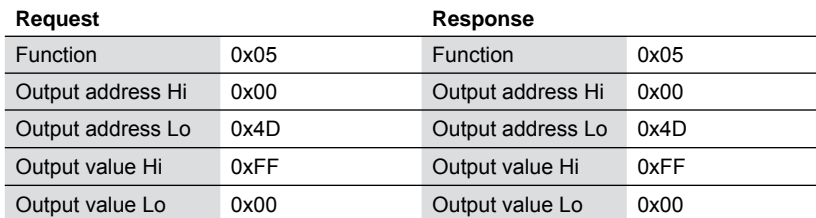

#### **4.2.4 Read holding registers – 03 (0x03)**

Tis function code is used to read a contingous block of holding registers in your MDrive. The request PDU specifies the starting register address and the number of registers.

MDrive command data mapped to the holding registers measure 1, 2 or 4 bytes in length, therefore you will not need to read more than two consecutive registers per request.

NOTE: A number of registers are marked as reserved. Use of any of these registers will return a exception code 02: illegal data address.

See Section 5 of this document for the register map.

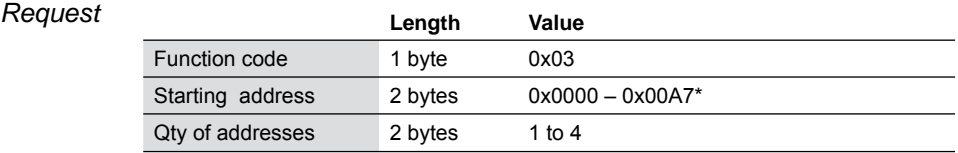

\*A number of addresses in this block are reserved for future use and will return an error.

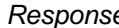

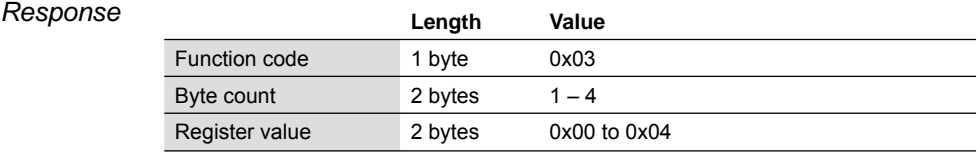

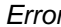

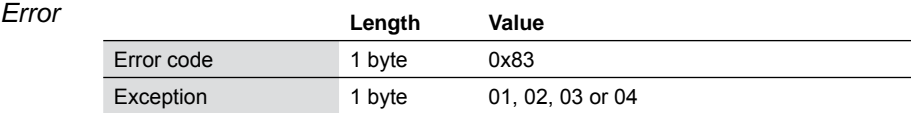

*Example* Example shows reading registers 0x008A and 0x008B (maximum velocity). The value reads as 0x00 0B B8 00 or decimal 768000 steps/ second.

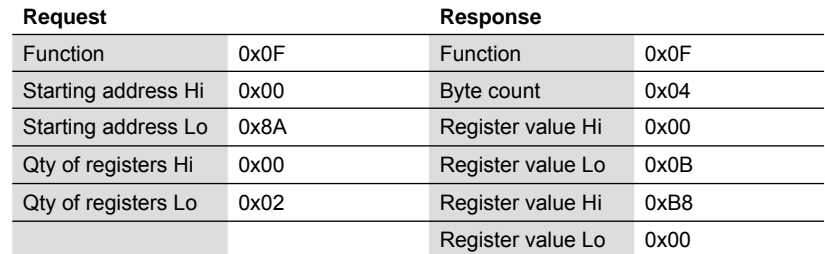

#### **4.2.5 Write multiple registers – 16 (0x10)**

Tis function code is used to write a contingous block of registers in your MDrive. The request PDU specifies the starting register address and the number of registers teo be written.

MDrive command data mapped to the registers measure 1, 2 or 4 bytes in length, therefore you will not need to write more than two consecutive registers per request.

NOTE: A number of registers are marked as reserved. Use of any of these registers will return a exception code 02: illegal data address.

See Section 5 of this document for the register map.

#### $Request$

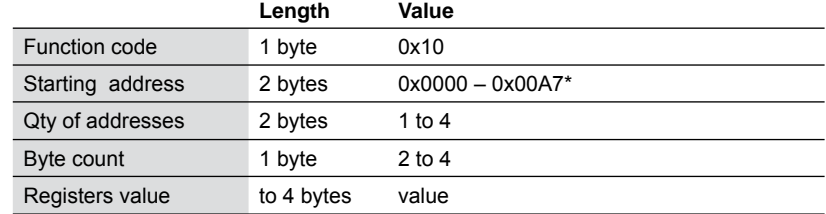

\*A number of addresses in this block are reserved for future use and will return an error.

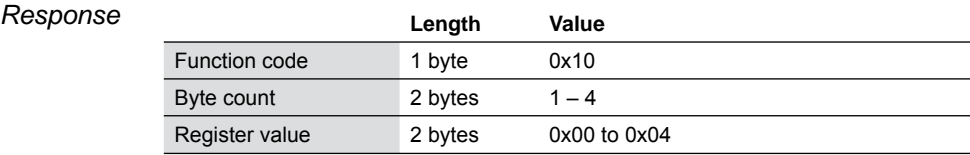

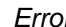

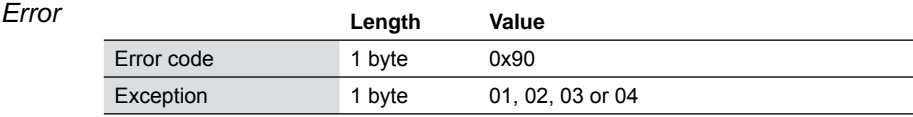

*Example* Example shows writing registers 0x008A and 0x008B (maximum velocity). The value will be set as decimal 600000 steps/second, or 0x00 09 27 C0.

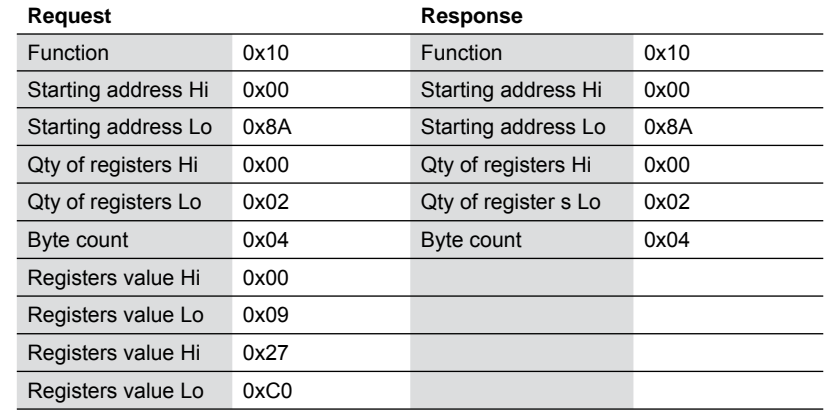

Revision R020111 Revision R020111

## **4.3 Manufacturer specifi c function codes**

The device supports two manufacturer specific function codes for configuring:

- $\blacksquare$  I/O points 1 4
- $\blacksquare$  I/O point 7 8 (Clock I/O)
- **DECLOCK Ratio**
- **Analog input**
- Capture input/trip output
- **Trip on relative position**
- **Upgrading firmware**

These are:

- 65 (0x41) Read specific functions
- 66 (0x42) Write specific functions

### **4.3.1 Manufacturer specifi c commands using 65 (0x41) and 66 (0x42)**

*General purpose I/O setup* The ASCII of the command mnemonic is sent in revers order in the request PDU i.e. 1S, 2S etc. The parameter string is written or read in normal sequence.

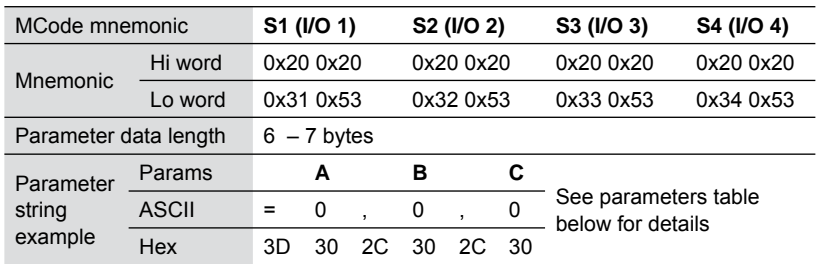

#### *Parameters*

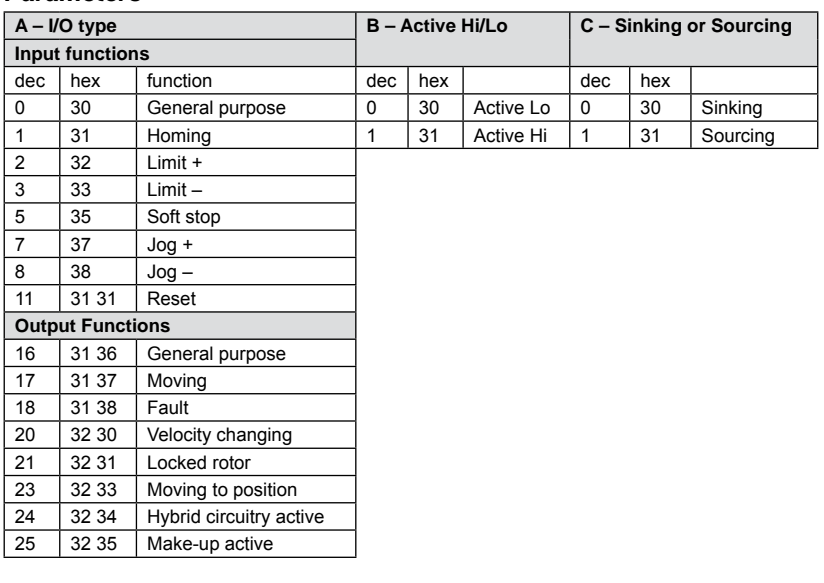

Revision R020111 Revision R020111

#### *Clock I/O setup (I/O 7 & 8)* The ASCII of the command mnemonic is sent in revers order in the request PDU i.e. 1S, 2S etc. The parameter string is written or read in normal sequence.

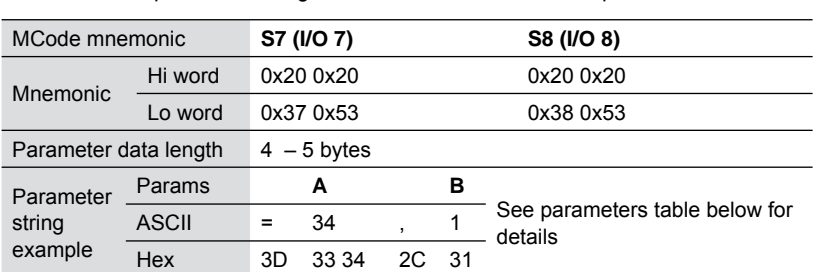

#### *Parameters*

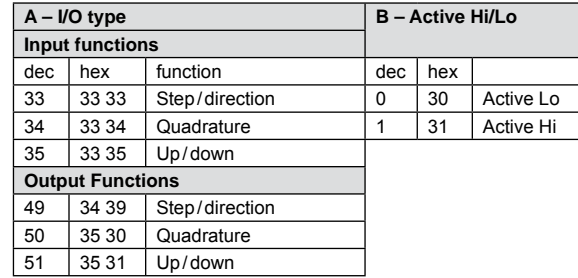

#### *Set clock ratio* The ASCII of the command mnemonic is sent in revers order in the request PDU i.e. RC. The parameter string is written or read in normal sequence.

Clock Ratio value for electronic gearing. The value selected will set the ratio from the clock input on I/O 7 (Step Clock) and I/O 8

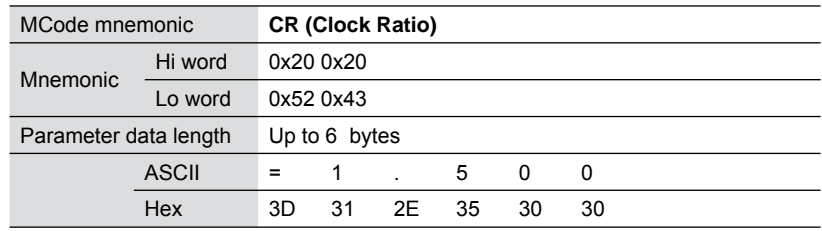

Analog input setup The ASCII of the command mnemonic is sent in revers order in the request PDU i.e. 5S. The parameter string is written or read in normal sequence.

> The analog input may be configured for voltage or current mode with ranges of 0 to 5 VDC, 0 to 10 VDC, o to 20 mA or 4 to 20 mA.

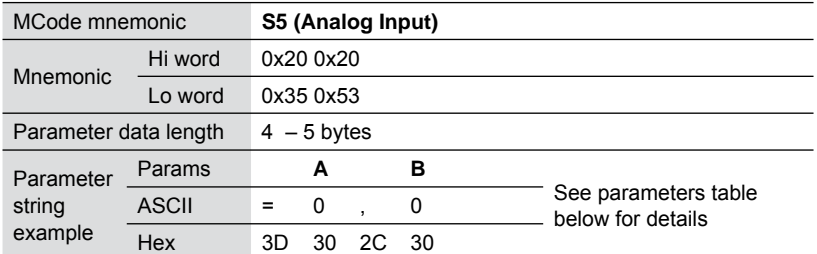

#### *Parameters*

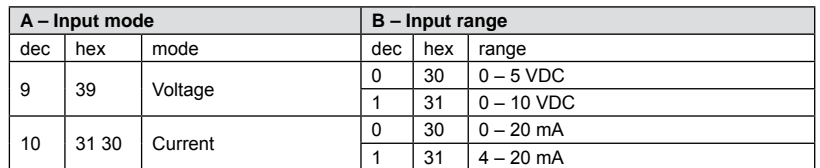

*Capture/trip I/O setup* The ASCII of the command mnemonic is sent in revers order in the request PDU i.e. 31S. The parameter string is written or read in normal sequence.

Note the the only trip function available is trip on relative position.

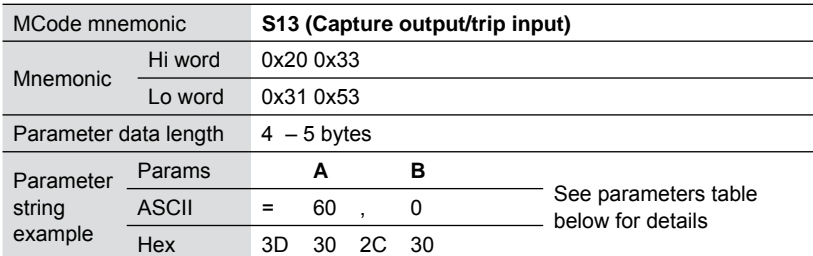

#### *Parameters*

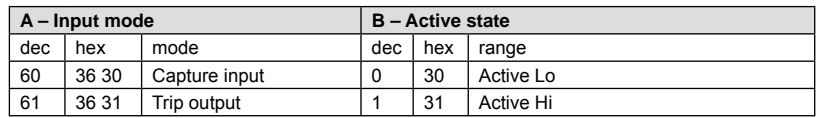

#### *Trip on relative position* The ASCII of the command mnemonic is sent in revers order in the request PDU i.e. RT. The parameter string is written or read in normal sequence.

Note the the only trip function available is trip on relative position. to re-enable the trip, use register 0x007D.

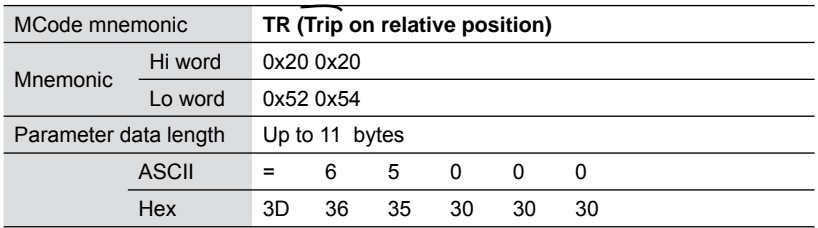

#### **4.3.2 Read manufacturer specifi c – 65 (0x41)**

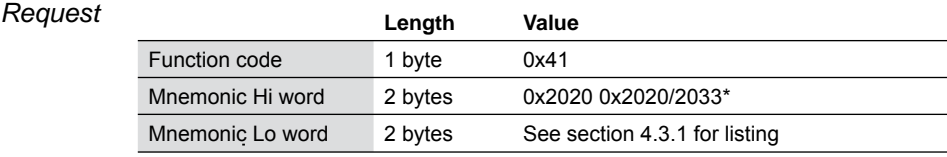

\*For capture/trip I/O point.

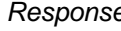

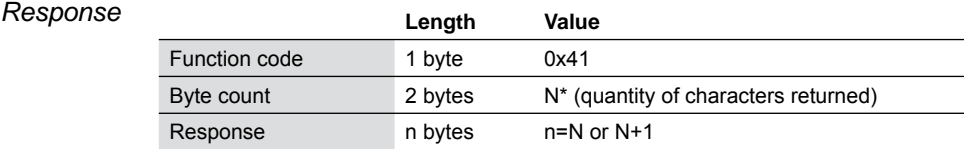

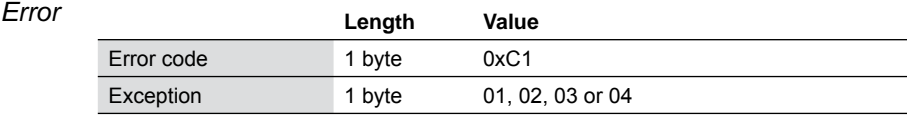

#### *Example* Example shows reading the setting of the trip on relative input (TR). The value reads as 0x35 31 32 30 30 30 or decimal 512000 steps.

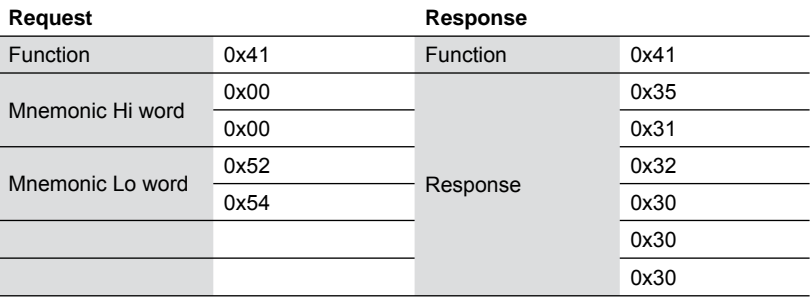

### **4.3.2 Write manufacturer specifi c – 66 (0x42)**

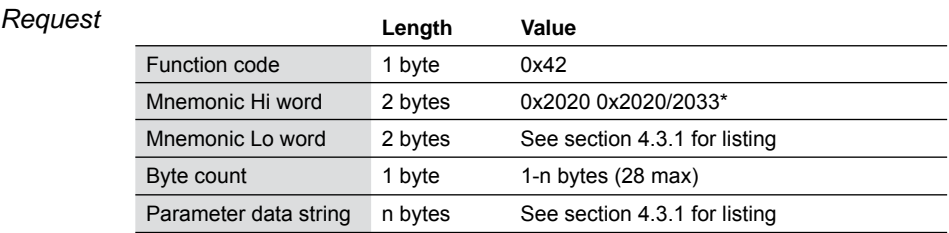

\*For capture/trip I/O point.

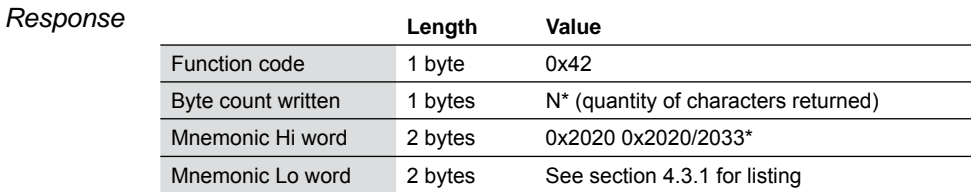

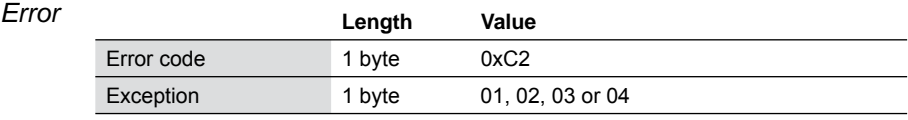

*Example* Example shows setting input 1 (S1). The input is shown set to a general purpose sinking input which is active when Hi, or S1=0,1,0. Not that the data string includes all of the characters, including the equal sign and the commas.

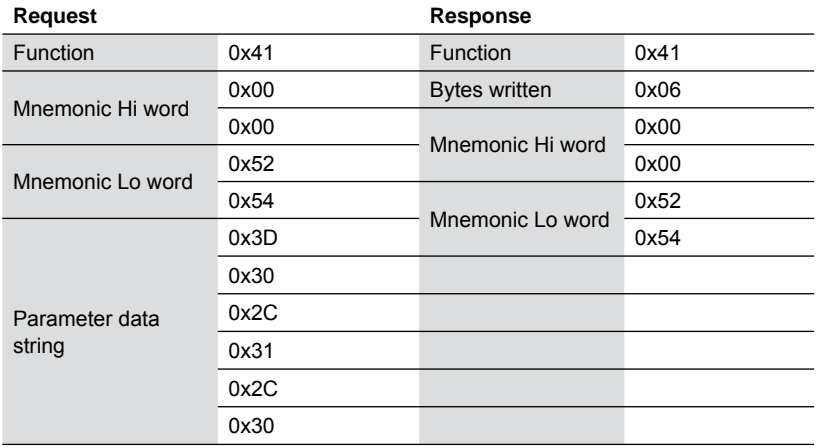

# **5 Register map**

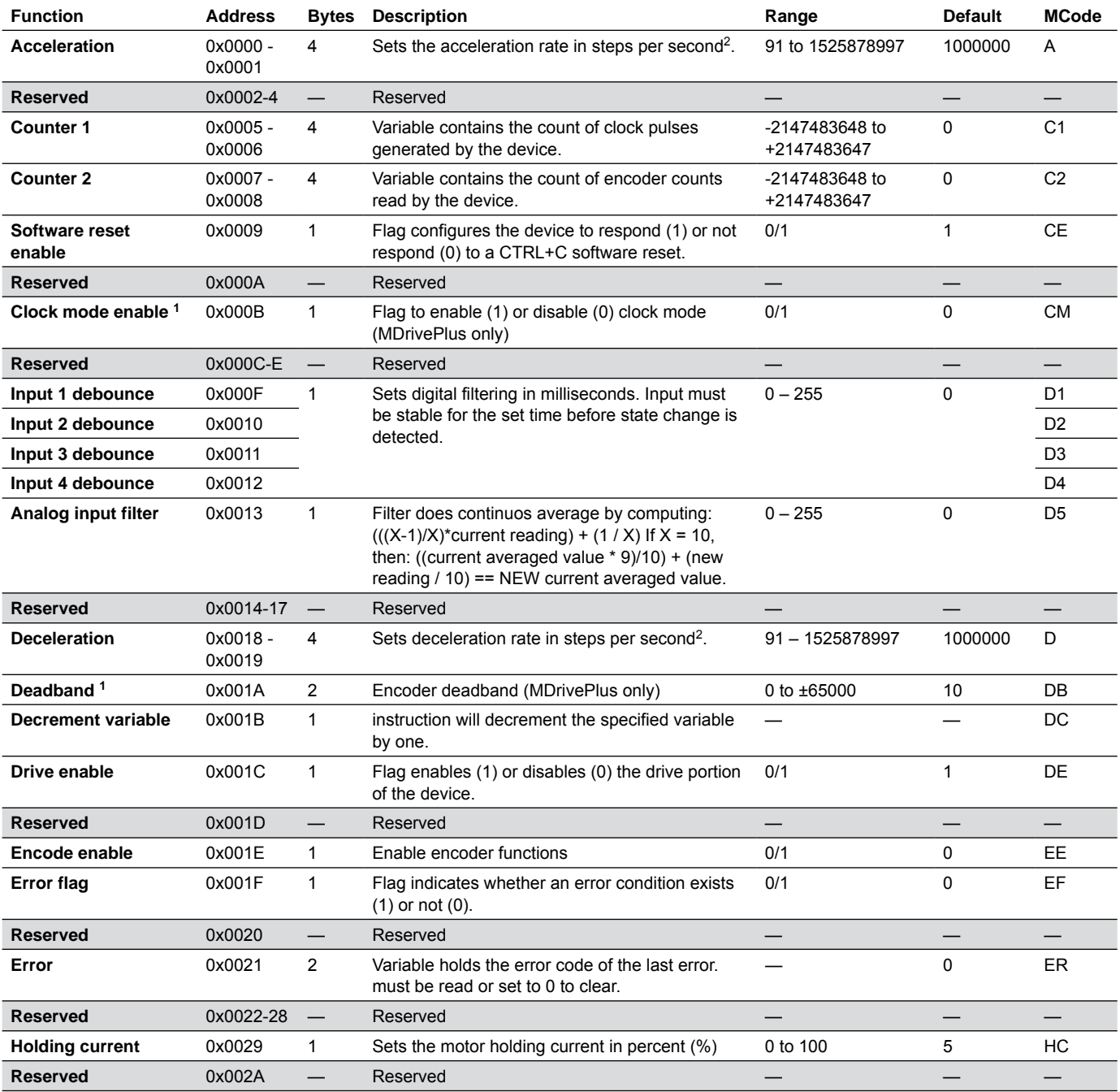

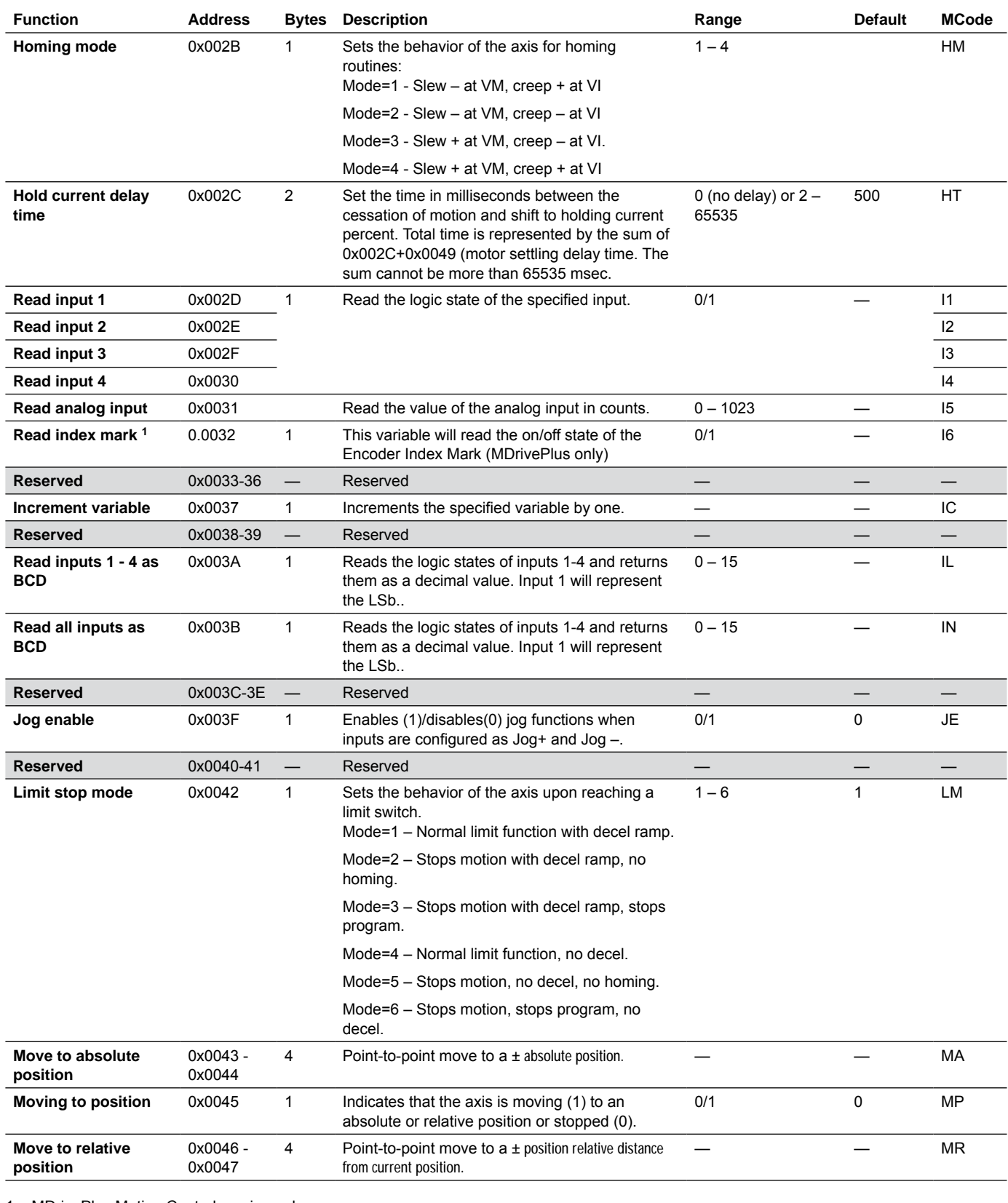

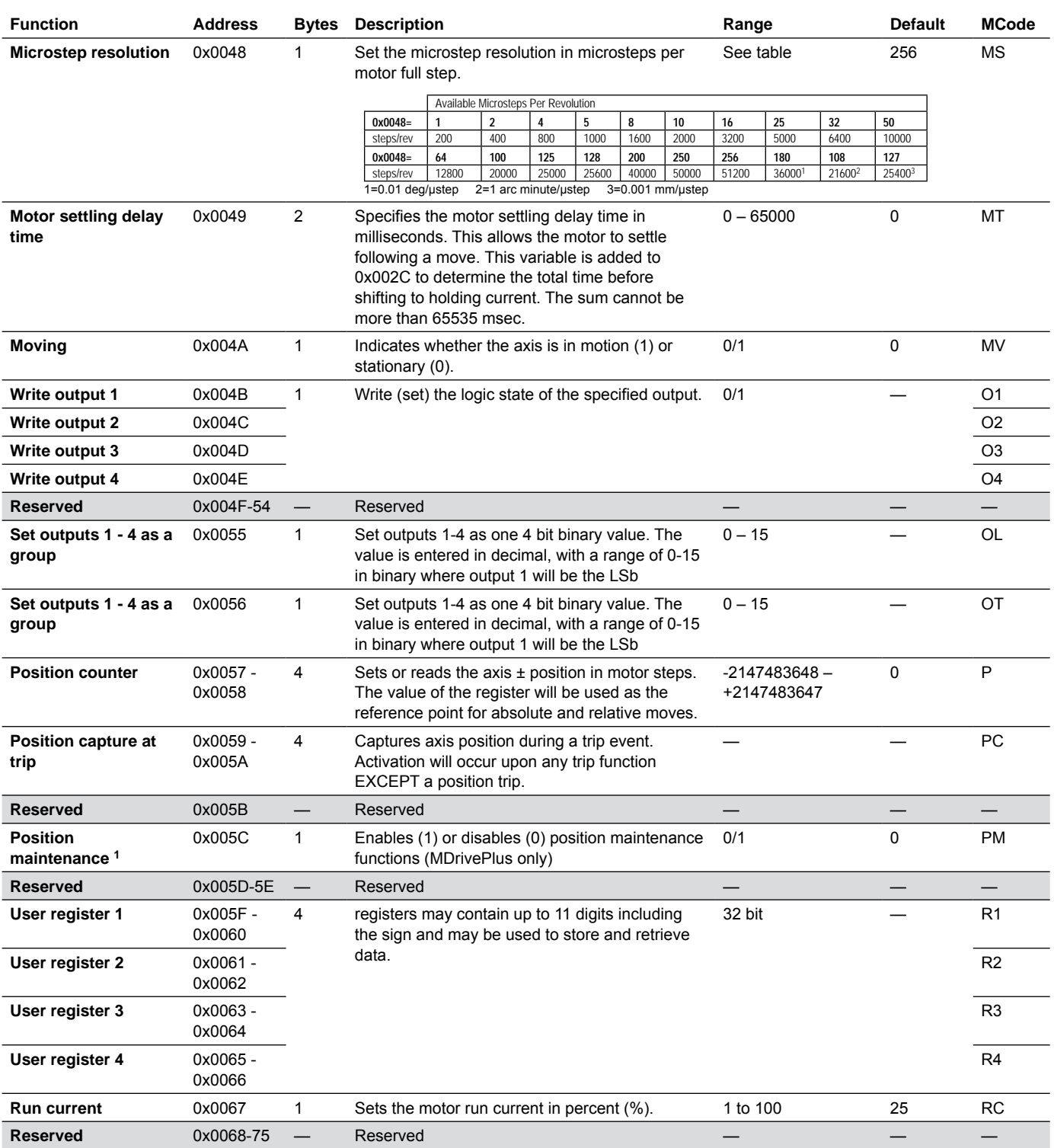

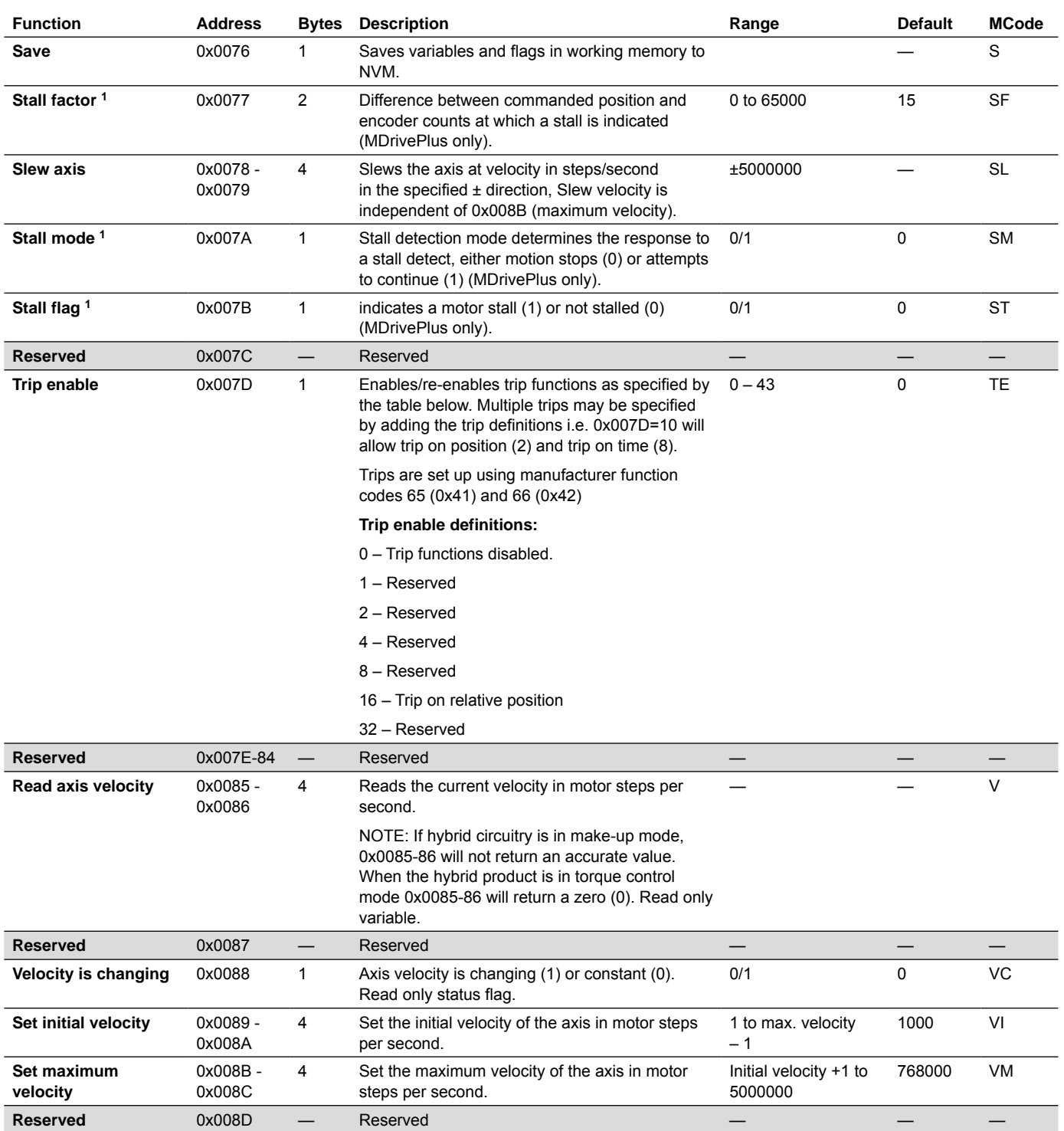

# **5.1 Hybrid specifi c registers**

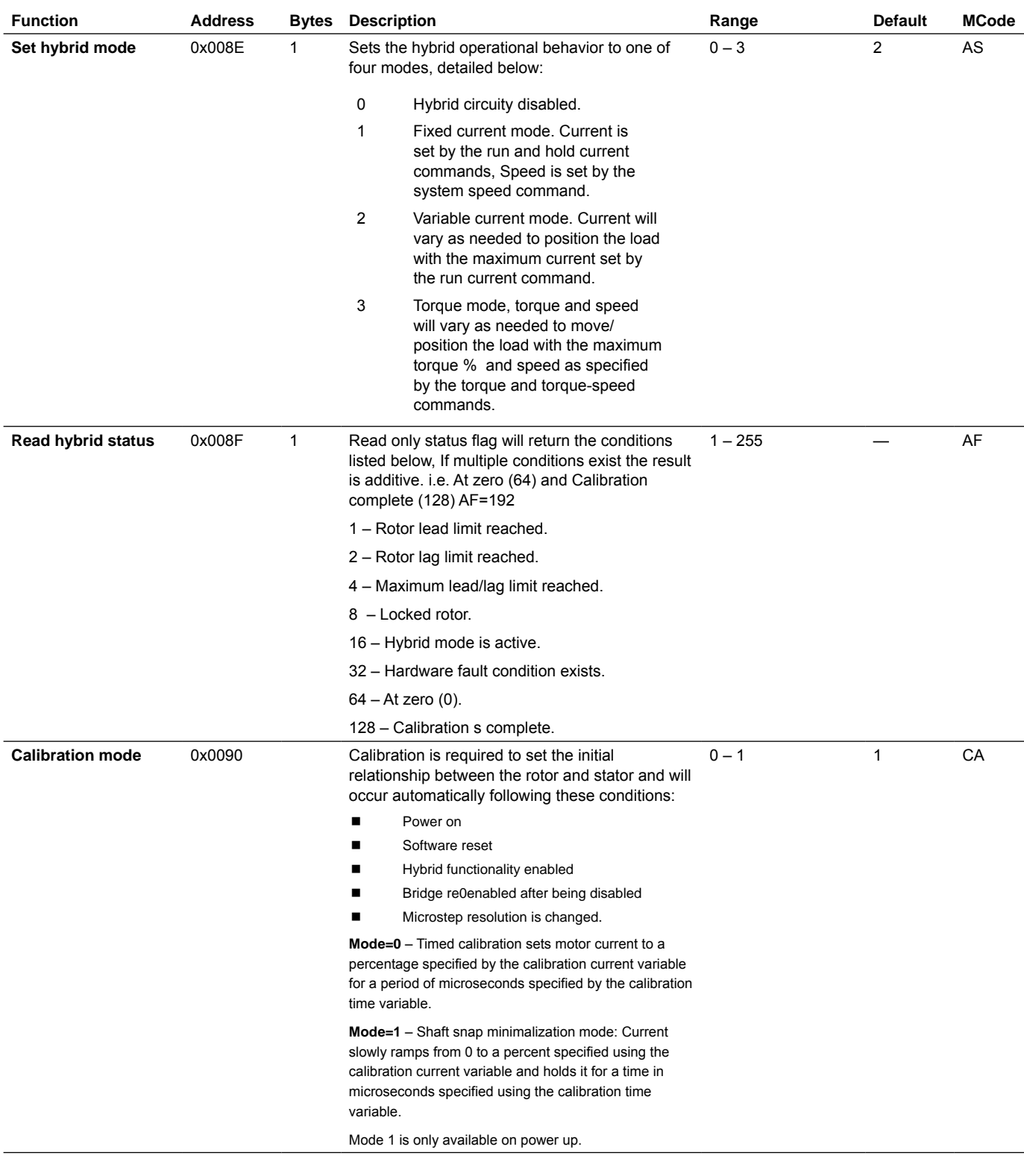

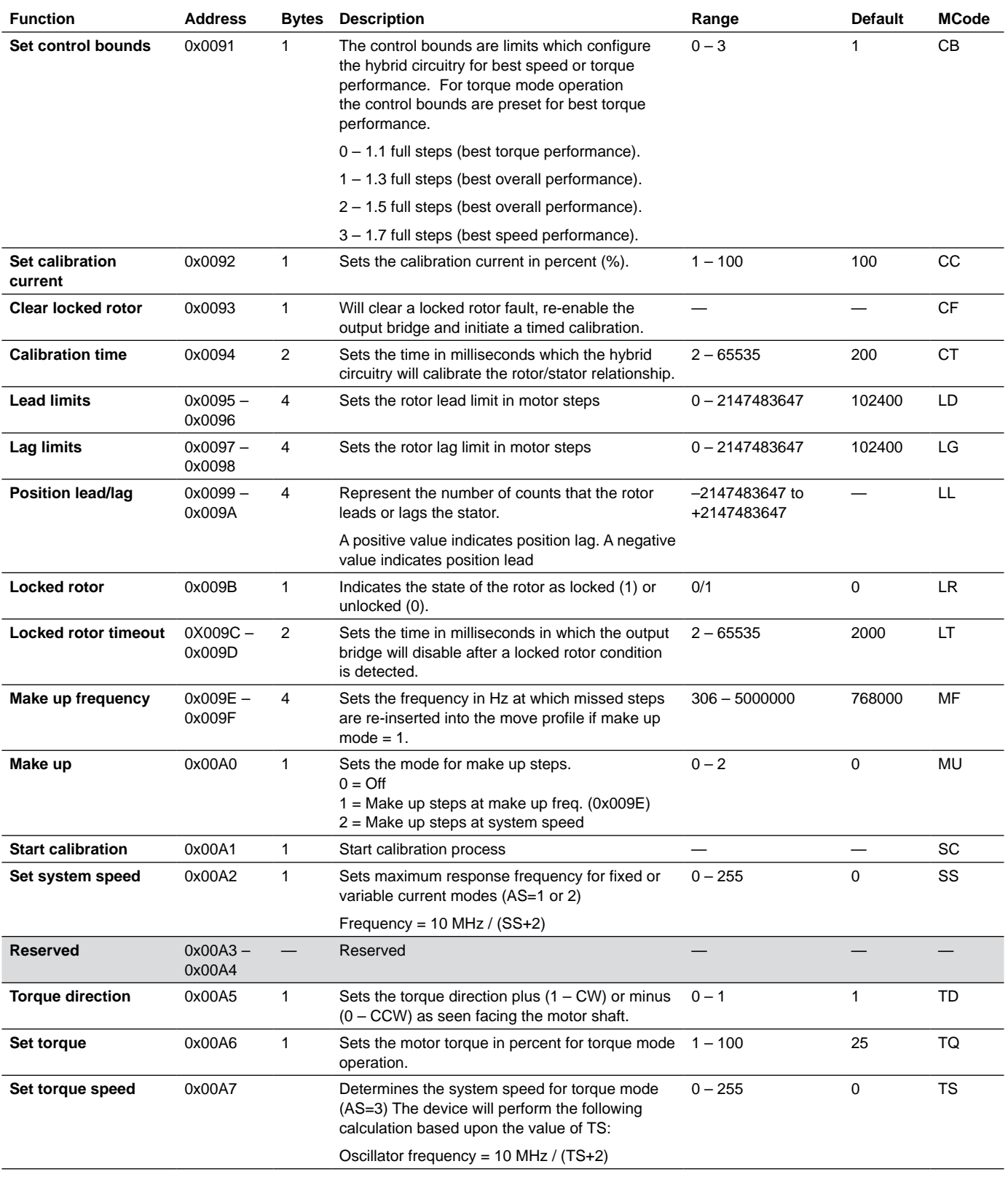

# **6** TCP/IP Configuration Utility

The TCP/IP Configuration Utility is specifically for setting the Ethernet MDrive Motion Control IP address and basic functionality testing for use with MODBUS/TCP.

## **6.1 Installation**

- *System requirements* IBM Compatible PC.
	- Windows XP Service Pack 2 or greater.
	- Ethernet hub or switch with free port.
	- *Installation* 1) Download the software from the web site at http://www.imshome.com/downloads/software\_interfaces.html.
		- 2) Extract to a location on your hard drive.
		- 3) In the folder location of the extracted files, double click "setup. exe"
		- 4) Follow the on-screen prompts to complete the installation.

## **6.2 Screen overview**

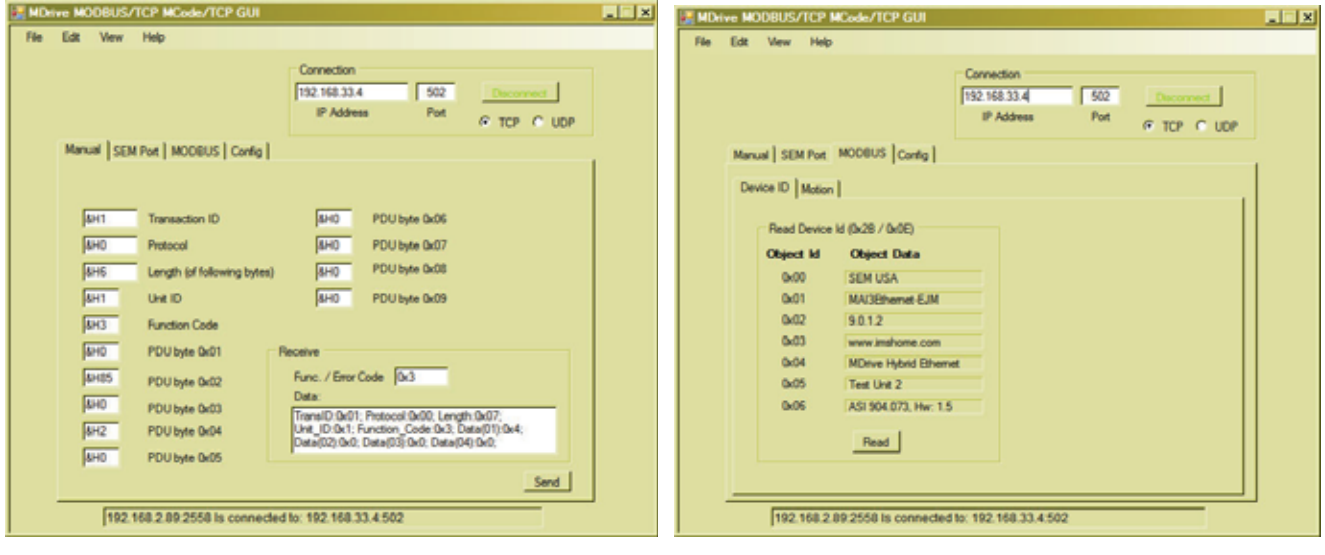

Manual data entry **MODBUS** 

Figure 6.1 TCP/IP Configuration Utility

For MODBUS/TCP two of the 4 tabs on the GUI are available: The SEM Port and Config tabs will generate an error dialog if you attempt to access them in MODBUS/TCP mode.

- 1. Manual: Used to manually input and read function codes, register addresses and address parameters.
- 2. MODBUS: Has three sub-tabs for reading the device ID, reading and writing motion parameters / commands and reading / writing I/O states in decimal.

The results are shown in hex in the Manual tab

## **6.3 Confi guration**

In order to set up the MDrive, you must first connect the utility in MCode/TCP mode by connecting to, the factory default IP, 192.168.33.1:503 (factory default). This is to configure the device IP address and Subnet Mask.

If you are on a corporate network, you may need to check with your IT department to obtain a block of private IP addresses so as not to conflict with computers and other devices on the network.

The assigned IP address should always be within the IPv4 Private Network block (192.168.0.0 — 192.168.255.255).

MCode/TCP will always use port 503 and may communicate via TCP or UDP interchangeably.

Once configured, you may connect to the MODBUS/TCP port at IP.ADDRESS:502.

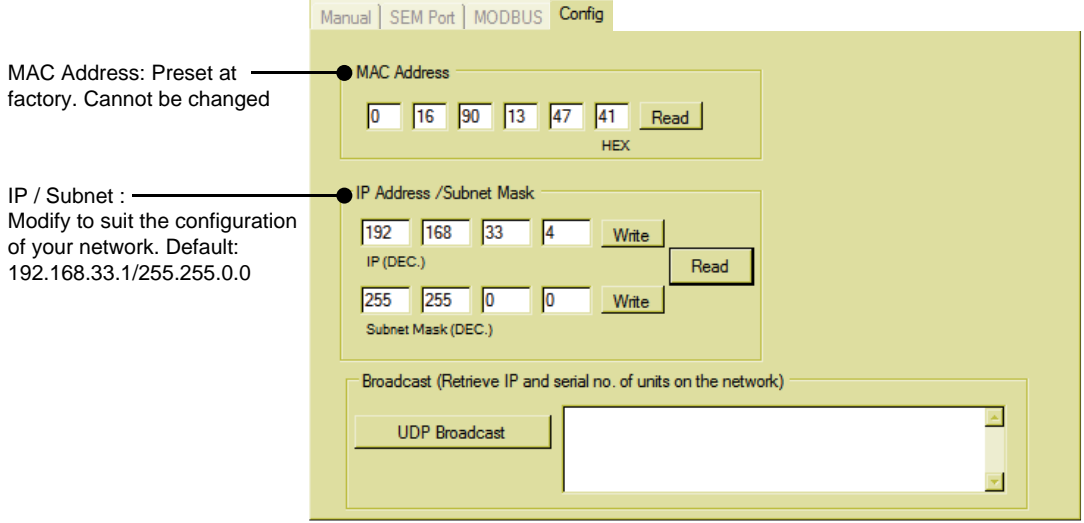

Figure 6.2: Configuration tab

## **6.4 Functional testing - MODBUS tab**

The MODBUS tab allows you to read the device ID information and read / write motion and I/O registers in decimal units. The last command given will show in the Manual tab as hexadecimal data.

#### **6.4.1 Device ID sub-tab**

The Device ID sub-tab allows the user to read the ID information of the device (Function code 0x2B). This information may be needed if requesting applications / technical support.

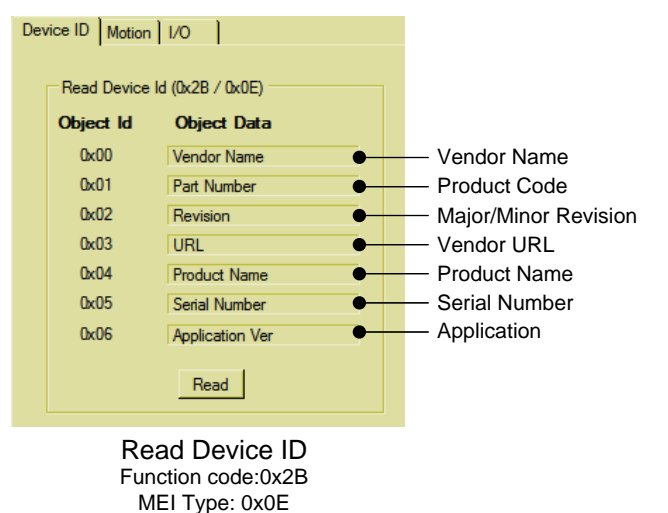

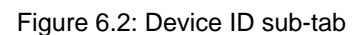

#### **6.4.2 Motion sub-tab**

The motion sub-tab allows access to motion variables and commands through decimal units. The MODBUS equivalent of the commands will appear on the Manual tab after the command is read or written.

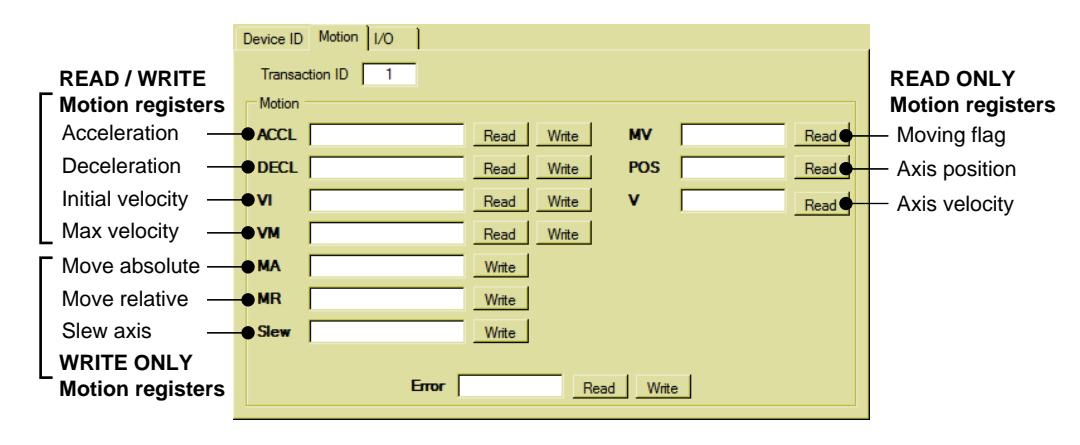

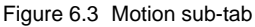

#### **6.4.3 I/O sub-tab**

The I/O sub-tab allows the user to exercise functions 0x01 (read multiple coils), 0x05 (write single coil) and 0x0F (read multiple discrete inputs).

The read coils and inputs will display two ways:

- 1. The checkboxes will display as checked if the I/O point is active.
- 2. The total active points will display as Binary Coded Decimal (BCD) in the text field with a range of  $0 - 15$ .

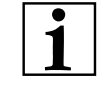

NOTE: The I/O points must be configured to the desired function, active state and sink/source using the manufacturer specific function codes  $0x41$  (write specific) and  $0x42$  (read specific).

By default the I/O points are configured as general purpose inputs, active when low, sinking. See section 4.3 of this document.

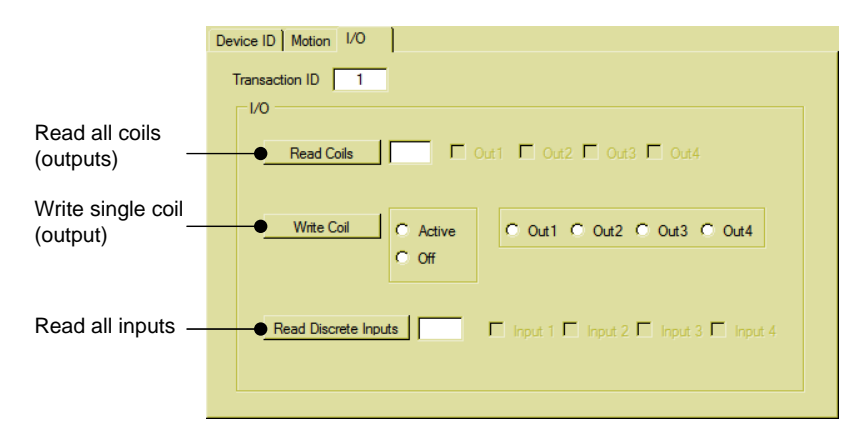

Figure 6.4: I/O sub-tab

#### **6.5 Manual tab**

The Manual tab facilitates direct entry of MODBUS functions, register addresses and parameter data. The screen itself represents the different portions of the Application Data Unit (ADU) and can be filled out to write or read supported functions.

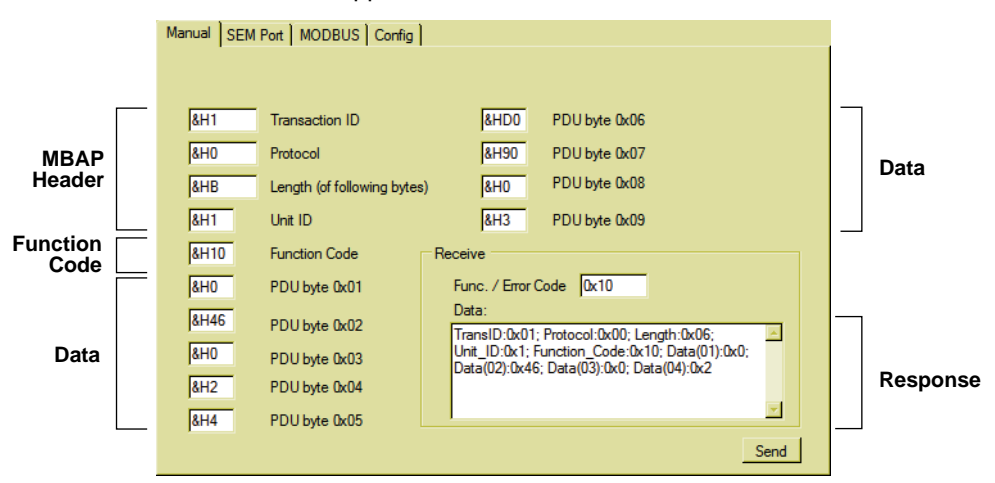

Figure 6.5: Manual entry tab

#### **6.5.1 Using the Manual tab to write functions / data**

The following illustration shows an example of writing a function, in this case a Move to Absolute position 512000.

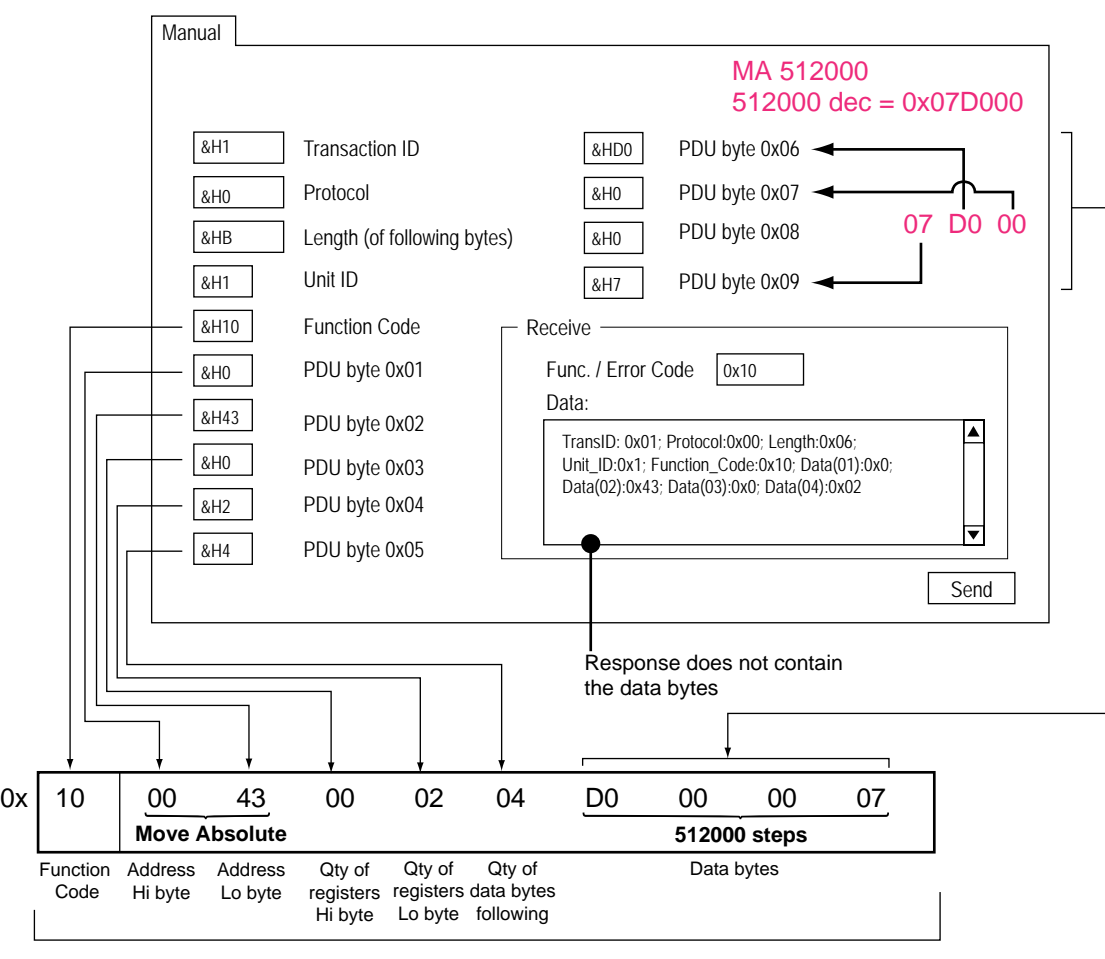

#### **PDU**

Figure 6.6: Writing a function using the Manual tab

#### **6.5.2 Using the Manual tab to read functions / data**

The following illustration shows an example of reading a function, in this case the position resulting from the absolute move in the last section.

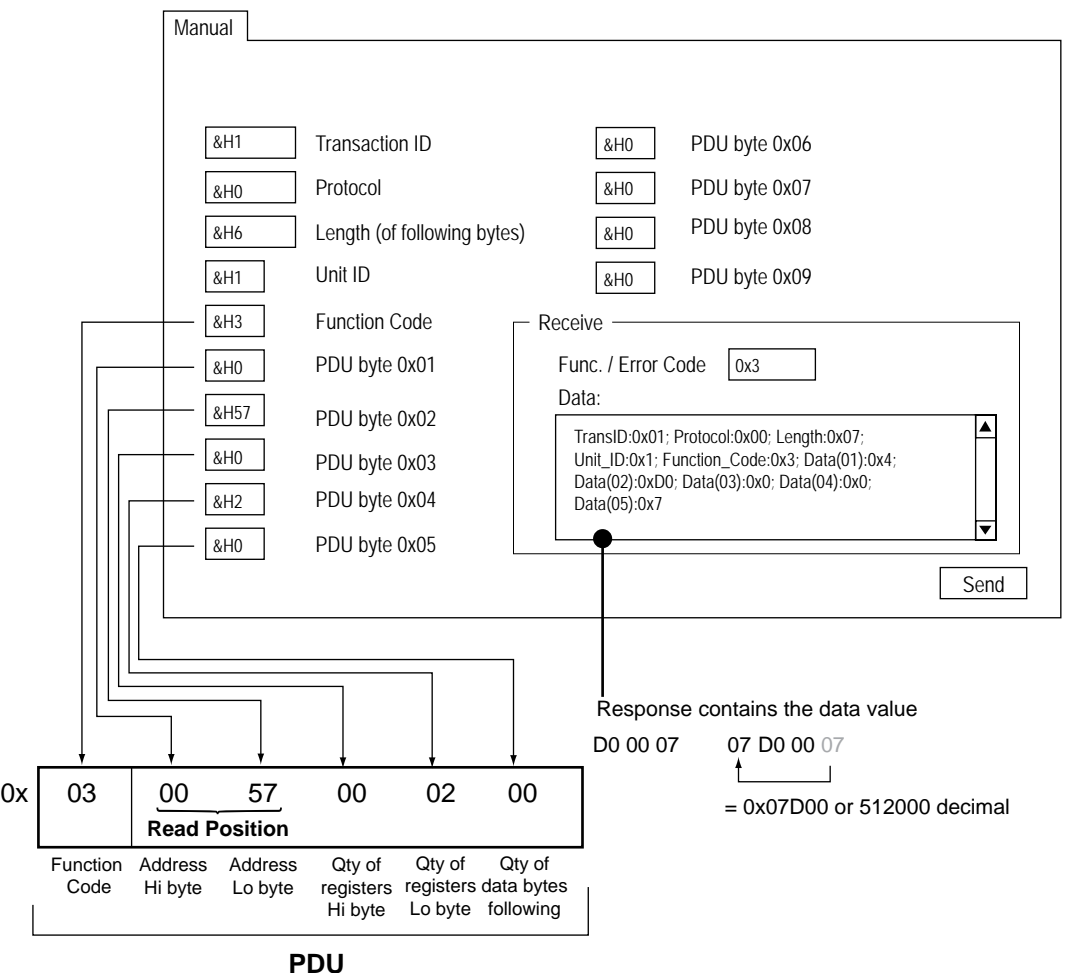

Figure 6.7: Reading a function using the Manual tab

## **6.6 Upgrading the Ethernet controller fi rmware**

NOTE: This refers strictly to the controller firmware for the Ethernet interface of Ethernet equipped MDrivePlus and MDrive Hybrid models. It is NOT an upgrade to the MDrive operating firmware.

It is recommended that you DO NOT perform this upgrade unless so instructed by the IMS SEM Applications department.

Please review this in detail before performing the upgrade, each step must be completed in order.

*Requirements* The latest versions of the software and firmware are available on the web site under the downloads tab at http://www.schneider-electricmotion.us

- 1) MDrivePlus or MDrive Hybrid Motion Control with Ethernet
- 2) TCP/IP Configuration Tool (Installed)
- 3) TFTPD Firmware Server (Installed)
- 4) Ethernet firmware upgrade file IMPORTANT: Unzip upgrade \*.S19 file to the installation directory of the TCP/IP Configuration Tool

This process will utilize the firmware upgrade area on the configuration tab of the TCP/IP Configuration Tool to set up.

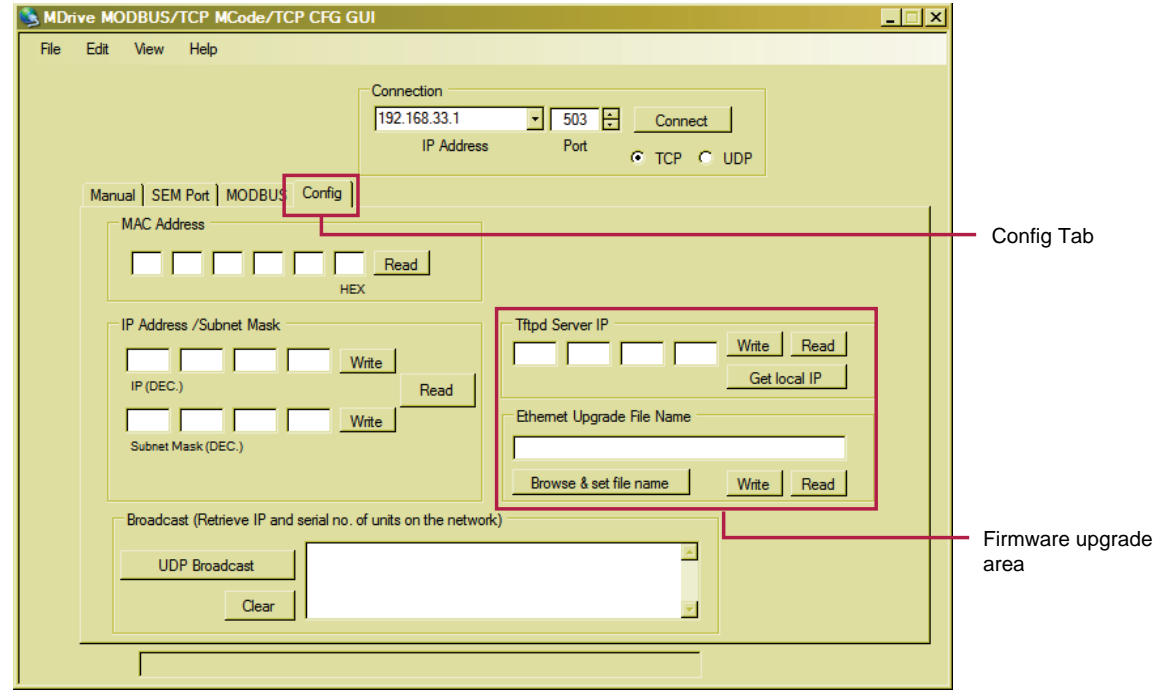

Figure 6.8: TCP/IP Config tab

#### **6.6.1 To begin**

- 1) Open the TCP/IP Configuration Tool
- 2) Click the config tab, if not already active.
- 3) Connect to your Ethernet MDrive over TCP.

#### **6.6.2 Set the Tftpd Server IP**

- a) Click "Get Local IP"
- b) Click "Write"
- c) Tftpd Server IP should read 'OK'

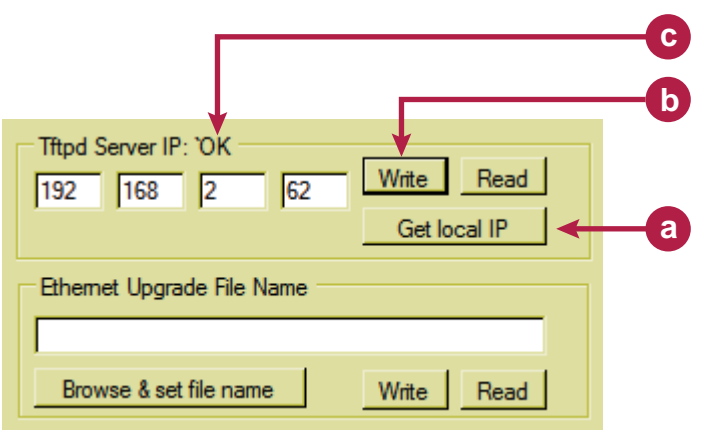

Figure 6.9: Setting the Tftpd Server IP

#### **6.6.3** Set the Ethernet upgrade file name

- a) Click "Browse & set file name". In the file open window, browse to the location where you extracted the firmware upgrade \*.S19 file. Click "OK"
- b) Click "Write"
- c) Ethernet Upgrade File Name should read '~OK'

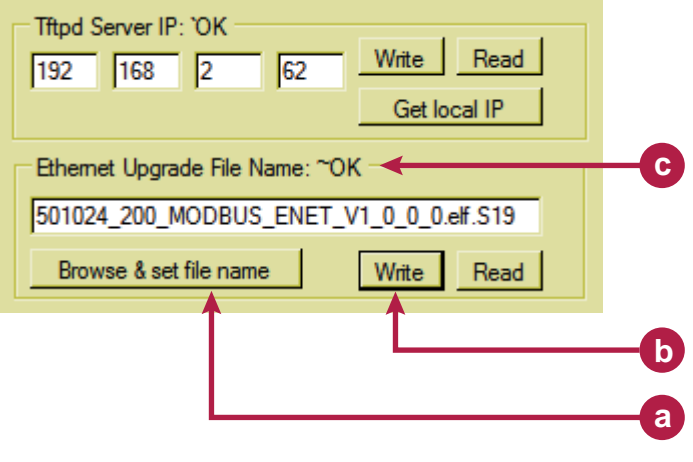

#### Figure 6.10: Setting the upgrade file name

#### **6.6.4 Enter upgrade mode**

- 1) On the «Edit» menu, select «Enter Ethernet Firmware Upgrade Mode»
- 2) A dialog will open requesting verification of the upgrade filename. If the name matches, click «Yes».
- 3) If it does not match, click «No» and repeat step 2.
- 4) In the dialog, «Enter unlock code to enter upgrade mode», enter the code:

#### 2956102

- 5) The message, «Successfully entered Ethernet Firmware upgrade mode» will appear, click «OK».
- 6) The message «Cycle power to upgrade Ethernet firmware via Tftpd server» will pop up. DO NOT Click OK at this point.

#### **6.6.5 Complete upgrade process**

- 1) Remove power from you MDrive.
- 2) Click "OK" on the dialog referenced in Step 3-e.
- 3) On the "Edit" menu, select "Select & Enter Tftpd Server". The browse dialog should open to the install directory. If not, browse to the Tftpd\_Server install directory and select "tftpd32. exe"
- 4) Click "Open"
- 5) Apply power to the MDrive
- 6) The upgrade should begin after a few seconds.
- 7) When complete, close Tftpd server.
- 8) Cycle power to the MDrive.
- 9) Reconnect using the default IP: 192.168.33.1 and Subnet mask: 255.255.0.0.
- 10) Configure device to your system requirements.

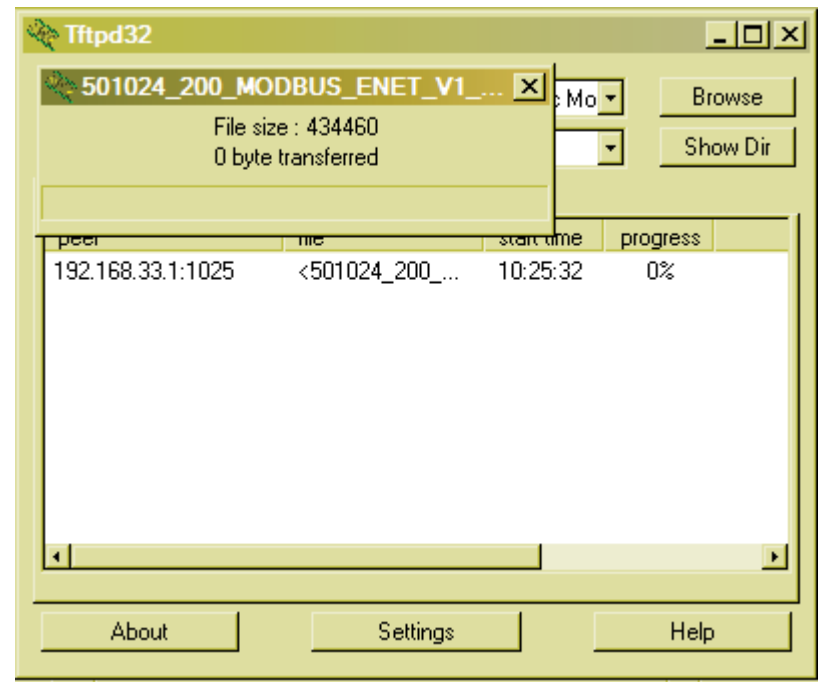

Figure 6.11: Firmware upgrading

Page intentionally left blank

## **WARRANTY**

#### **TWENTY-FOUR (24) MONTH LIMITED WARRANTY**

IMS Schneider Electric Motion USA warrants only to the purchaser of the Product from IMS Schneider Electric Motion USA (the "Customer") that the product purchased from IMS Schneider Electric Motion USA (the "Product") will be free from defects in materials and workmanship under the normal use and service for which the Product was designed for a period of 24 months from the date of purchase of the Product by the Customer. Customer's exclusive remedy under this Limited Warranty shall be the repair or replacement, at Company's sole option, of the Product, or any part of the Product, determined by IMS Schneider Electric Motion USA to be defective. In order to exercise its warranty rights, Customer must notify Company in accordance with the instructions described under the heading "Obtaining Warranty Service".

> *NOTE: MDrive Motion Control electronics are not removable from the motor in the field. The entire unit must be returned to the factory for repair.*

This Limited Warranty does not extend to any Product damaged by reason of alteration, accident, abuse, neglect or misuse or improper or inadequate handling; improper or inadequate wiring utilized or installed in connection with the Product; installation, operation or use of the Product not made in strict accordance with the specifications and written instructions provided by IMS; use of the Product for any purpose other than those for which it was designed; ordinary wear and tear; disasters or Acts of God; unauthorized attachments, alterations or modifications to the Product; the misuse or failure of any item or equipment connected to the Product not supplied by IMS Schneider Electric Motion USA; improper maintenance or repair of the Product; or any other reason or event not caused by IMS Schneider Electric Motion USA.

IMS SCHNEIDER ELECTRIC MOTION USA HEREBY DISCLAIMS ALL OTHER WARRANTIES, WHETHER WRITTEN OR ORAL, EXPRESS OR IMPLIED BY LAW OR OTHERWISE, INCLUDING WITHOUT LIMITATION, ANY WARRANTIES OF MERCHANTABILITY OR FITNESS FOR ANY PARTICULAR PURPOSE. CUSTOMER'S SOLE REMEDY FOR ANY DEFECTIVE PRODUCT WILL BE AS STATED ABOVE, AND IN NO EVENT WILL IMS BE LIABLE FOR INCIDENTAL, CONSEQUENTIAL, SPECIAL OR INDIRECT DAMAGES IN CONNECTION WITH THE PRODUCT.

This Limited Warranty shall be void if the Customer fails to comply with all of the terms set forth in this Limited Warranty. This Limited Warranty is the sole warranty offered by IMS Schneider Electric Motion USA with respect to the Product. IMS Schneider Electric Motion USA does not assume any other liability in connection with the sale of the Product. No representative of IMS Schneider Electric Motion USA is authorized to extend this Limited Warranty or to change it in any manner whatsoever. No warranty applies to any party other than the original Customer.

IMS Schneider Electric Motion USA and its directors, officers, employees, subsidiaries and affiliates shall not be liable for any damages arising from any loss of equipment, loss or distortion of data, loss of time, loss or destruction of software or other property, loss of production or profits, overhead costs, claims of third parties, labor or materials, penalties or liquidated damages or punitive damages, whatsoever, whether based upon breach of warranty, breach of contract, negligence, strict liability or any other legal theory, or other losses or expenses incurred by the Customer or any third party.

#### **OBTAINING WARRANTY SERVICE**

If the Product was purchased from an IMS Schneider Electric Motion USA Distributor, please contact that Distributor to obtain a Returned Material Authorization (RMA). If the Product was purchased directly from IMS Schneider Electric Motion USA, please contact Customer Service at info@imshome. com or 860-295-6102 (Eastern Time Zone).

Customer shall prepay shipping charges for Products returned to IMS Schneider Electric Motion USA for warranty service and IMS Schneider Electric Motion USA shall pay for return of Products to Customer by ground transportation. However, Customer shall pay all shipping charges, duties and taxes for Products returned to IMS Schneider Electric Motion USA from outside the United States.

#### **Schneider Electric Motion USA**

370 North Main Street, P.O. Box 457 Marlborough, CT 06447 - U.S.A. Tel. +00 (1) 860 295-6102 - Fax +00 (1) 860 295-6107 e-mail: info@imshome.com http://www.schneider-electric-motion.us

© Schneider Electric Motion USA All Rights Reserved. REV020111 *Product Disclaimer and most recent product information at www.schneider-electric-motion.us.*

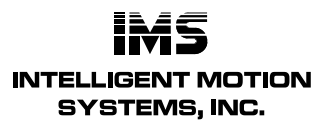

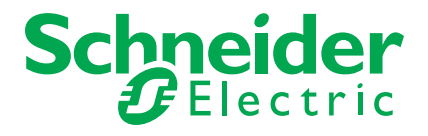